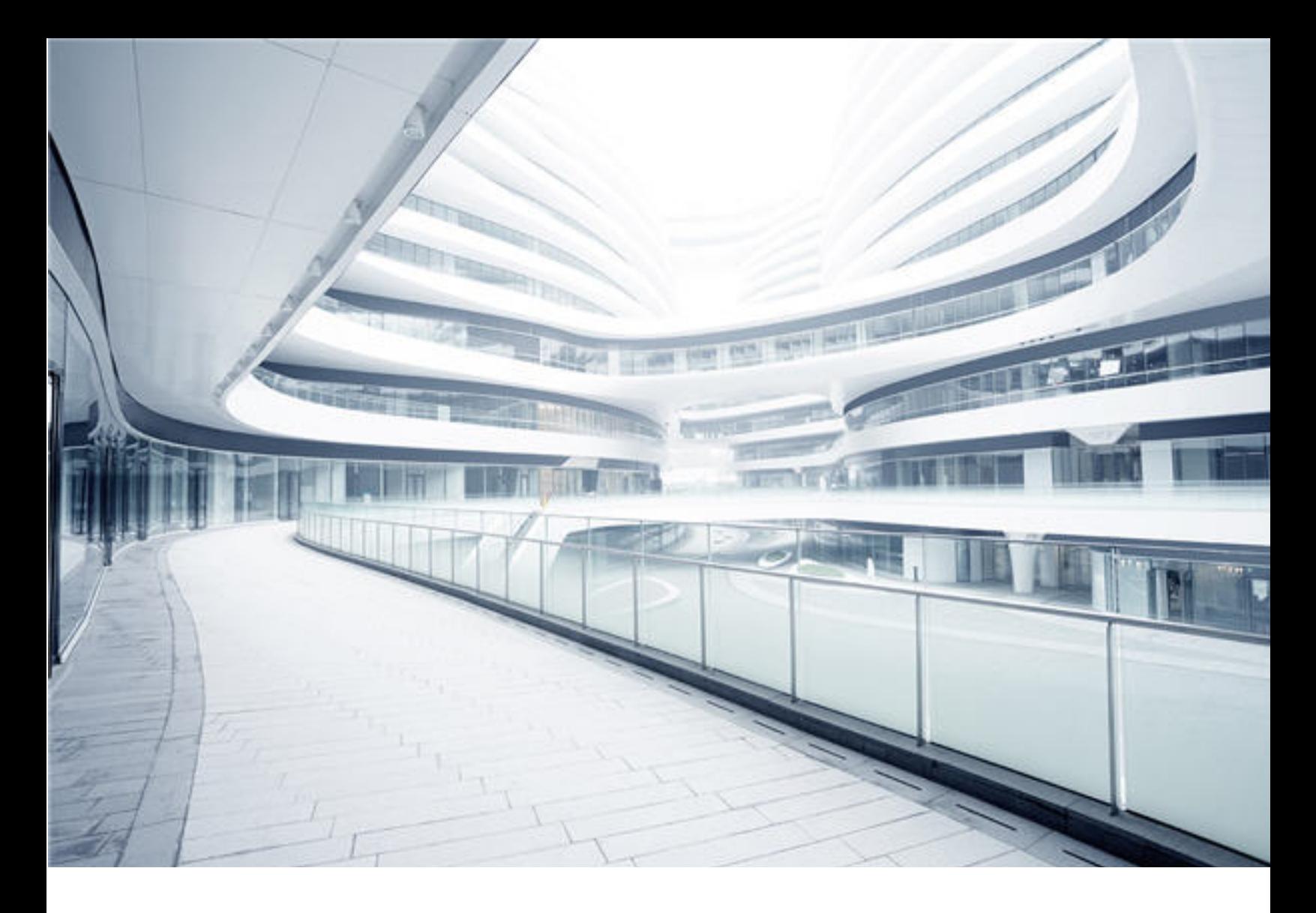

# Configuration Management System (CMS)

Software Version: 10.33 Cumulative Update Package 5 (CUP5)

# Release Notes

Document Release Date: November 2019 Software Release Date: November 2019

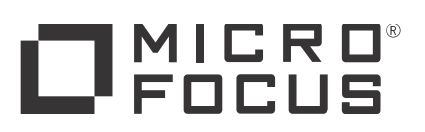

#### Legal Notices

#### Disclaimer

Certain versions of software and/or documents ("Material") accessible here may contain branding from Hewlett-Packard Company (now HP Inc.) and Hewlett Packard Enterprise Company. As of September 1, 2017, the Material is now offered by Micro Focus, a separately owned and operated company. Any reference to the HP and Hewlett Packard Enterprise/HPE marks is historical in nature, and the HP and Hewlett Packard Enterprise/HPE marks are the property of their respective owners.

#### Warranty

The only warranties for products and services of Micro Focus and its affiliates and licensors ("Micro Focus") are set forth in the express warranty statements accompanying such products and services. Nothing herein should be construed as constituting an additional warranty. Micro Focus shall not be liable for technical or editorial errors or omissions contained herein. The information contained herein is subject to change without notice.

#### Restricted Rights Legend

Confidential computer software. Except as specifically indicated otherwise, a valid license from Micro Focus is required for possession, use or copying. Consistent with FAR 12.211 and 12.212, Commercial Computer Software, Computer Software Documentation, and Technical Data for Commercial Items are licensed to the U.S. Government under vendor's standard commercial license.

#### Copyright Notice

© 2011 - 2019 Micro Focus or one of its affiliates.

#### Trademark Notices

MICRO FOCUS and the Micro Focus logo, among others, are trademarks or registered trademarks of Micro Focus (IP) Limited or its subsidiaries in the United Kingdom, United States and other countries. All other marks are the property of their respective owners.

Adobe™ is a trademark of Adobe Systems Incorporated.

Microsoft® and Windows® are U.S. registered trademarks of Microsoft Corporation.

UNIX® is a registered trademark of The Open Group.

#### Documentation Updates

To check for recent updates or to verify that you are using the most recent edition of a document, go to: [https://softwaresupport.softwaregrp.com.](https://softwaresupport.softwaregrp.com/)

This site requires that you register for a Software Passport and to sign in. To register for a Software Passport ID, click **Register for Software Passport** on the Micro Focus Support website at [https://softwaresupport.softwaregrp.com.](https://softwaresupport.softwaregrp.com/)

You will also receive updated or new editions if you subscribe to the appropriate product support service. Contact your Micro Focus sales representative for details.

#### **Support**

Visit the Micro Focus Support site at: [https://softwaresupport.softwaregrp.com](https://softwaresupport.softwaregrp.com/).

This website provides contact information and details about the products, services, and support that Micro Focus offers.

Micro Focus online support provides customer self-solve capabilities. It provides a fast and efficient way to access interactive technical support tools needed to manage your business. As a valued support customer, you can benefit by using the support website to:

- Search for knowledge documents of interest
- 
- 
- Submit and track support cases and enhancement requests<br>• Download software patches<br>• Manage support contracts<br>• Look up Micro Focus support contacts
- <sup>l</sup> Review information about available services
- Enter into discussions with other software customers<br>• Research and register for software training

Most of the support areas require that you register as a Software Passport user and to sign in. Many also require a support contract. To register for a Software Passport ID, click **Register for Software Passport** on the Micro Focus Support website at [https://softwaresupport.softwaregrp.com](https://softwaresupport.softwaregrp.com/).

To find more information about access levels, go to: [https://softwaresupport.softwaregrp.com/web/softwaresupport/access-levels.](https://softwaresupport.softwaregrp.com/web/softwaresupport/access-levels)

**Integration Catalog** accesses the Micro Focus Integration Catalog website. This site enables you to explore Micro Focus Product Solutions to meet your business needs, includes a full list of Integrations between Micro Focus Products, as well as a listing of ITIL Processes. The URL for this website is [https://softwaresupport.softwaregrp.com/km/KM01702731.](https://softwaresupport.softwaregrp.com/km/KM01702731)

# **Contents**

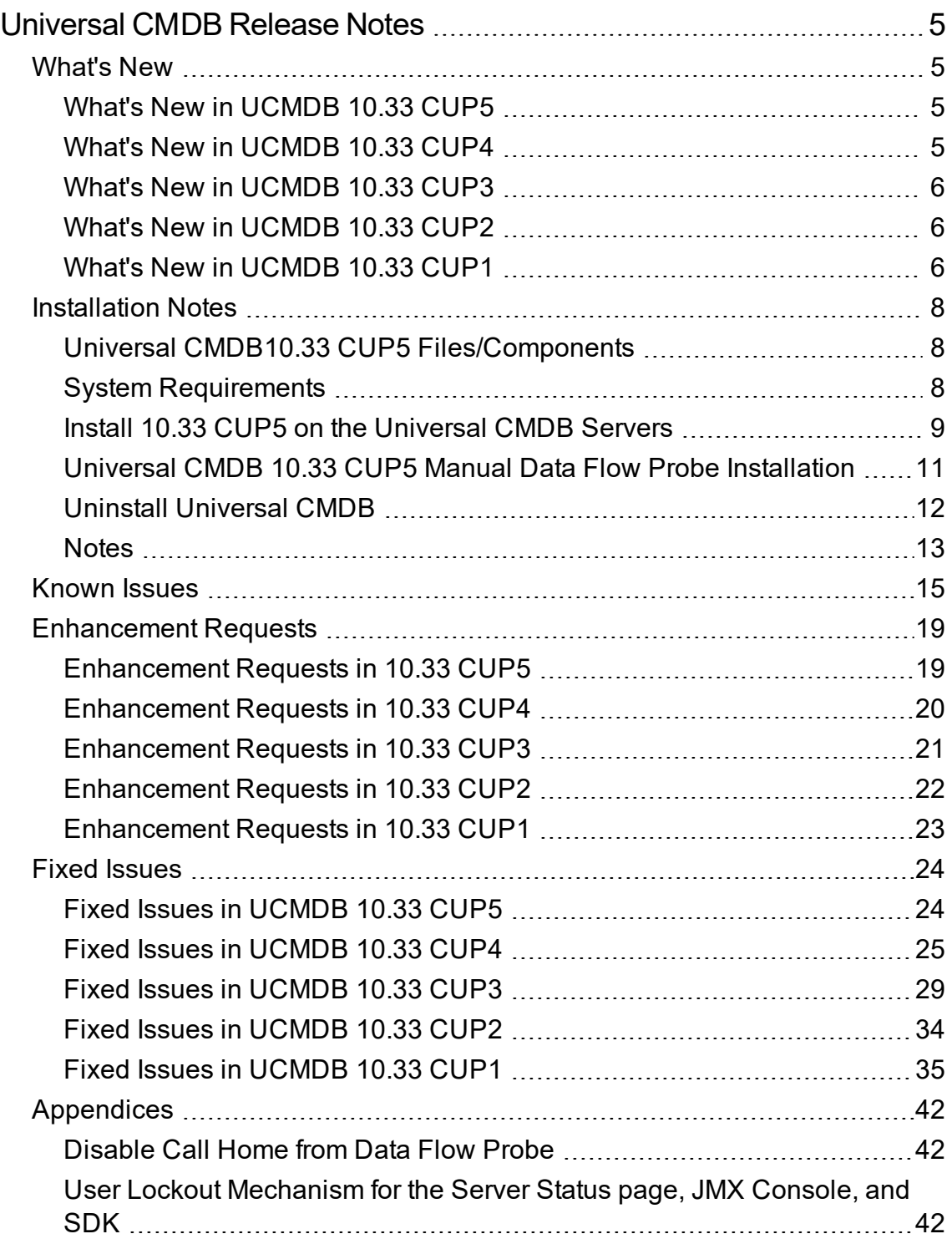

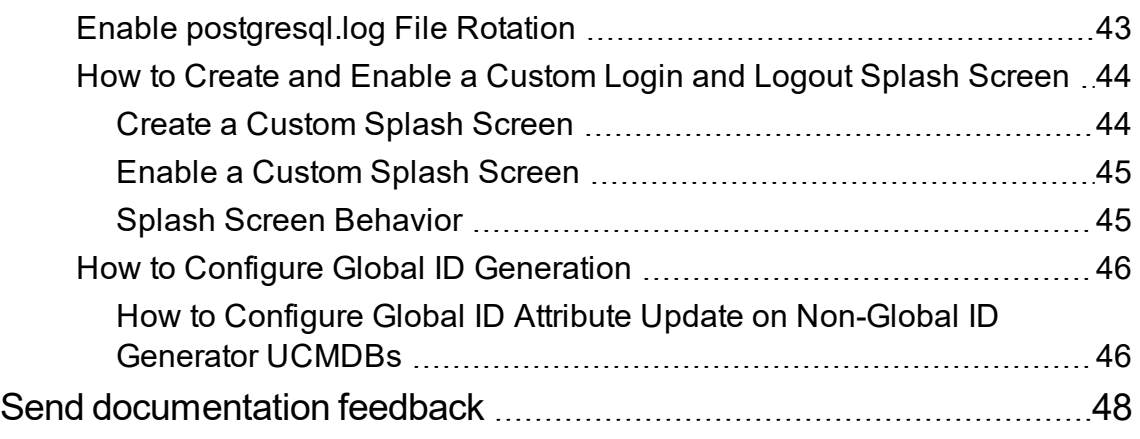

# <span id="page-4-0"></span>Universal CMDB Release Notes

Keep your system up to date with the most recent cumulative update package (CUP) for UCMDB 10.33. This package contains all of the UCMDB 10.33 hotfixes that have been released since the initial release of UCMDB 10.33.

**Note:** Version 10.33 CUP5 of UCMDB does not include a new release for UCMDB Configuration Manager (CM). You can use CM version 10.23 in tandem with UCMDB 10.33 CUP5.

### <span id="page-4-2"></span><span id="page-4-1"></span>What's New

### What's New in UCMDB 10.33 CUP5

<span id="page-4-3"></span>No new features were implemented.

### What's New in UCMDB 10.33 CUP4

UCMDB 10.33 CUP4 contains the following new features and changes:

- Added possibility to enable or disable global ID attribute update on UCMDB servers configured as non-global ID generator. For details, see "How to Configure Global ID [Generation"](#page-45-0).
- Modified the order of the changes sent by the UCMDB-UCMDB push engine to be the following and made it the default behavior now:
	- a. Removed Topology
	- b. Added Topology
	- c. Updated Topology
- Enhanced the reconciliation error message logging for "[ErrorCode [63001] Reconciliation DataIn - Not enough reconciliation data" by adding a log message at the end of the stack trace in case the CI is ignored because it contains attributes excluded from identification.

### <span id="page-5-0"></span>What's New in UCMDB 10.33 CUP3

UCMDB 10.33 CUP3 contains the following new feature and change:

Added support for integrating Universal Discovery with a new BDNA Normalize version

To enable the support for integrating Universal Discovery with a new BDNA Normalize version, do the following:

- 1. On the probe server machine, go to the **<DataFlowProbe>\conf** folder, and open the **enricher.properites** file using a text editor.
- 2. Add and configure the following line:

cfgDirSymLinkTarget=<dir of symlink target>

- 3. Save the file.
- <span id="page-5-1"></span>4. Restart the probe.

### What's New in UCMDB 10.33 CUP2

UCMDB 10.33 CUP2 contains the following new feature and change:

Added the capability to create a custom login splash screen. When this capability is enabled, the splash screen is displayed before users log in to the following UCMDB components: CMS UI, UCMDB UI, and JMX Console. For details, see "How to Create and Enable a [Custom](#page-43-0) Login and Logout Splash [Screen"](#page-43-0) on page 44.

### <span id="page-5-2"></span>What's New in UCMDB 10.33 CUP1

UCMDB 10.33 CUP1 contains the following new features and changes:

<sup>l</sup> **Added support for root context in REST APIs**

The following property is added to the **rest\_api.properties** file:

#root context of ucmdb server, just in case it is set

root\_context=/ucmdb/root\_context

When configuring the root context property, if the URL is as follows: **https://localhost:8443/root\_context/example**, then the root\_context properly value is **root\_ context/example**.

For details about REST API configuration, see "Rest API [Configuration".](https://docs.microfocus.com/itom/Universal_CMDB:11.0/REST_API/REST_API_Deploy_Configure)

- Filled the data center name for ESX server that belongs to a cluster in the Oracle LMS VMware report. For more information, see UCMDB Discovery and [Integrations](https://docs.microfocus.com/itom/Universal_Discovery_Content_Pack:26/Home) Content Pack 26 Online [Help.](https://docs.microfocus.com/itom/Universal_Discovery_Content_Pack:26/Home)
- Added a method to disable the Call Home feature in Data Flow Probe. This frees port 80, making the port available for other purposes. For more information, see ["Disable](#page-41-1) Call Home from Data Flow [Probe"](#page-41-1)
- **.** Added the **resetObjectForSameCmdbIDOsh** parameter.

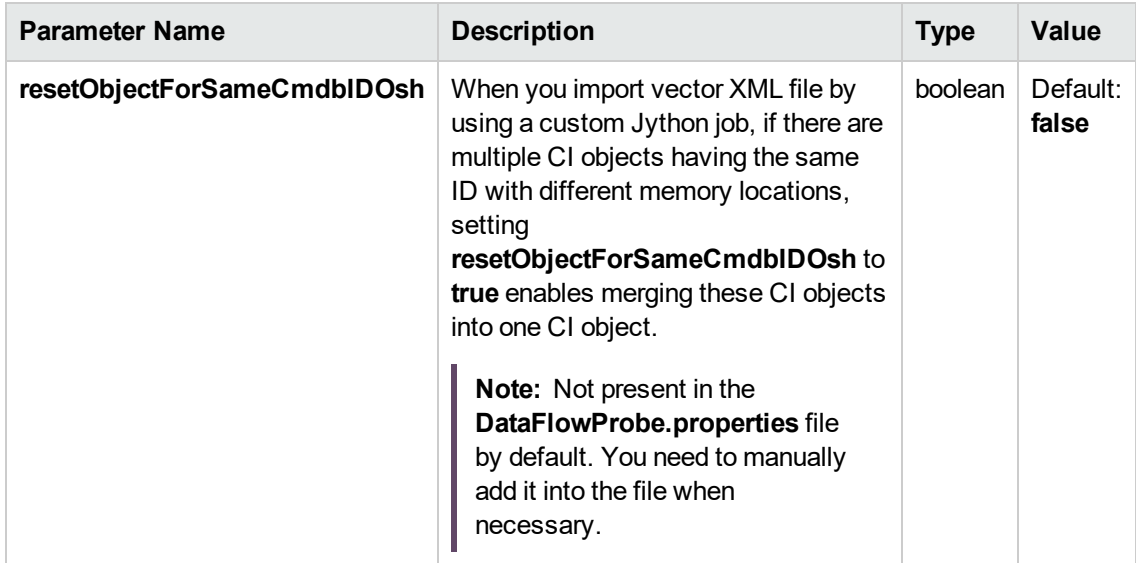

- You can now enable log rotation for the **postgresql.log** file on Data Flow Probes. For more information, see "Enable [postgresql.log](#page-42-0) File Rotation".
- The user lockout mechanism for the Server Status page, JMX Console, and SDK is updated. For more information, see "User Lockout [Mechanism](#page-41-2) for the Server Status page, JMX Console, and [SDK"](#page-41-2).

# <span id="page-7-1"></span><span id="page-7-0"></span>Installation Notes

### Universal CMDB10.33 CUP5 Files/Components

Micro Focus UCMDB 10.33 CUP5 is packaged in one .zip file.

**UCMDB\_00228.zip** (for Windows) includes the following files and components:

- **UCMDB\_Server\_Patch\_10.33.290.exe**. The installation of the version 10.33 CUP5 UCMDB Server and Data Flow Probe for Windows.
- **Read Me 10.33 CUP.txt**

**UCMDB** 00229.zip (for Linux) includes the following files and components:

- **UCMDB Server Patch 10.33.290.bin**. The installation of the version 10.33 CUP5 UCMDB Server and Data Flow Probe for the Linux platform.
- <span id="page-7-2"></span><sup>l</sup> **Read\_Me\_10.33\_CUP.txt**

### System Requirements

For a list of system requirements, see the **UCMDB Support Matrix** PDF file. Check the previous Release Notes for any additions or changes to the matrix.

#### **Note:**

- If you are using an Oracle version that is prior to 10.2.0.5, you must apply the Oracle patch that fixes Oracle defect # 5866410. For details, go to the Oracle website and find the information regarding this defect number.
- UCMDB version 10.33 CUP5 does not support FIPS mode.

### <span id="page-8-0"></span>Install 10.33 CUP5 on the Universal CMDB Servers

CUP Installation for Universal CMDB is performed through an automated procedure using the installation wizard.

You can still install the Data Flow Probes separately by upgrading the Data Flow Probes using the UCMDB user interface. For details, see ["Installation](#page-7-0) Notes" on the previous page.

<span id="page-8-1"></span>**Note:** UCMDB 10.33 CUP5 can be installed only on top of Universal CMDB version 10.33.

Pre-requisites- UCMDB Server and Data Flow Probes

- 1. Extract **UCMDB\_00228.zip** (for Windows) or **UCMDB\_00229.zip** (for Linux) to a temporary directory.
- 2. Stop the Universal CMDB 10.33 server and the Universal CMDB Integration Service (if running) before starting the 10.33 CUP5 installation.

**Note:** If you have a High Availability configuration, the CUP must be installed on all the servers in the cluster, and prior to installation, you must stop all the servers in the cluster.

- 3. If you have received private patches for the Data Flow Probe, you must delete them before performing the upgrade. These steps for deleting a private patch must be followed whether you are upgrading the probes during the installation wizard, or if you upgrading the probes using the UCMDB user interface after installation is complete.
	- a. Stop the Data Flow Probe.
	- b. Delete all private patches that were installed on the system prior to this CUP by deleting the following directory:

#### **\hp\UCMDB\DataFlowProbe\classes directory**

c. Start up the version 10.33 Data Flow Probe.

#### CUP Installation

1. Double-click the file **UCMDB\_Server\_Patch\_10.33.290.exe** (for Windows) or **sh UCMDB\_ Server\_Patch\_10.33.290.bin** (for Linux) to open the Universal CMDB Server CUP Installation

#### Wizard.

- 2. While running the wizard:
	- In the Choose Install Folder screen, select the installation directory in which UCMDB is already installed.
	- <sup>o</sup> For UCMDB, in the Install Data Flow Probe CUP screen, select the following option:
		- <sup>l</sup> **Automatically update Data Flow Probe with the new CUP version** to automatically update during this installation all the Data Flow Probes reporting to this UCMDB.
		- <sup>l</sup> **Update the Data Flow Probe manually** to update the Data Flow Probes reporting to this UCMDB using the UCMDB user interface after completing the installation of this CUP on the UCMDB server. For details, see ["Universal](#page-10-0) CMDB 10.33 CUP5 Manual Data Flow Probe [Installation"](#page-10-0) on the next page.
		- In the Required Actions screen, follow the instruction to ensure that the server is down.
- 3. (Windows only) When the installation wizard for UCMDB is almost complete, the Remove folder access privilege page opens, asking you whether you want to remove the **Users** group access privilege from the *<UCMDBServer\_InstallDir>* folder.

Select **Yes**, the installer removes the **Users** group access privilege from the *<UCMDBServer\_ InstallDir>* folder automatically.

Select **No** to remain the same.

**Note:** You can remove the **Users** group access privilege from the *<UCMDBServer\_* **InstallDir>** folder manually later. Below is a command sample for your reference:

```
CACLS commands 'cacls <user install dir> /T /E /R Users'
```
4. (CyberArk integration only) Check if new hash value is the same as the one you configured in the CyberArk server. If different, re-generate the hash value using the following command:

```
java -Xms500m -Xmx1200m -jar  JavaAIMGetAppInfo.jar GetHash
/AppExecutablesPattern="C:\UCMDB\DataFlowProbe\lib"
/ClassPath="C:\UCMDB\DataFlowProbe\lib;C:\UCMDB\DataFlowProbe\jython" 
/OnlyExecutablesWithAIMAnnotation=yes /LogFileDirectory="c:\temp"
```
And then fill the newly generated hash value into the CyberArk server.

5. (Oracle LMS only) The Oracle LMS version is upgraded to 1.32 on UCMDB server with UCMDB 10.33 CUP5. The following additional deployment tasks are required to complete the upgrade.

- a. Deploy the Content Pack hotfix patch for Oracle LMS
	- i. Download the file **UDCP\_Patch\_OracleLMS1.32.zip** from the ITOM [Marketplace,](https://marketplace.microfocus.com/itom/content/ud-content-packs) and extract it to a directory on the local hard drive.
	- ii. Deploy the **Database Basic.zip** package from the local hard drive by following the instructions in How to Deploy a [Package](https://docs.microfocus.com/itom/Universal_CMDB:2019.11/PMDeployPkgAdm).
- b. Deploy the Oracle LMS package
	- i. Download the file **OracleLMS.zip** from the ITOM [Marketplace](https://marketplace.microfocus.com/itom/content/ud-content-packs), and save it to a directory on the local hard drive.
	- ii. Deploy the **OracleLMS.zip** package from the local hard drive, following the instructions in How to Deploy a [Package.](https://docs.microfocus.com/itom/Universal_CMDB:2019.11/PMDeployPkgAdm)

For Oracle LMS 1.32 User Guide, see ITOM [Marketplace](https://marketplace.microfocus.com/itom/content/ud-content-packs).

6. Manually restore the cacert file from the **<UCMDBServer>\UninstallerCUP\backup\_Universal CMDB Server\upgrade\_backup\jre\lib\security** folder.

<span id="page-10-0"></span>**Caution:** Apart from the out-of-the-box (OOTB) files, DO NOT ADD any additional resources into the **<***UCMDB\_Server\_Home***>\deploy** directory. Because UCMDB will try to deploy every file from this location, which may cause the **ucmdb-browser.war** file not deployed completely, and as a result the UCMDB Browser will fail to start.

# Universal CMDB 10.33 CUP5 Manual Data Flow Probe Installation

**Linux:** Always required.

**Windows:** Applicable only when **Update the Data Flow Probes manually** is selected in the CUP installation wizard.

To install the Data Flow Probe CUP upgrade using the UCMDB user interface, follow these steps.

**Note:**

- All Data Flow Probes that are associated with the UCMDB are upgraded.
- For probes of version 10.22 or earlier, you might need to check the size of the **<DataFlowProbe>\pgsql\data** folder. During the upgrade, the system would require double

size to perform copying of the folder and data conversion. Therefore, make sure you have sufficient free disk space available for probe upgrade.

- 1. If you have received private patches for the Data Flow Probe, perform the steps in the section ["Pre-requisites](#page-8-1) - UCMDB Server and Data Flow Probes" on page 9.
- 2. In UCMDB, go to **Data Flow Management > Data Flow Probe Setup**, and click **Deploy Probe Upgrade**.
- 3. In the Deploy Probe Upgrade dialog box, navigate to the **<SERVER\_HOME>\content\probe\_ patch\probe-patch-10.33.CUP5-windows/linux.zip** and click **OK**.
- 4. (Windows only) Remove the **Users** group access privilege from the *<DataFlowProbe\_* **InstallDir>** folder manually if you have not done it before.

Below is a command sample for your reference:

CACLS commands 'cacls <user install dir> /T /E /R Users'

- 5. **Linux only:**
	- a. Stop the Data Flow Probe.
	- b. Extract the upgrade package by running the following file:

#### **/opt/hp/UCMDB/DataFlowProbe/tools/upgrade/extractUpgradePackage.sh**

- c. Restart the Data Flow Probe.
- 6. (CyberArk integration only) Check if the new hash value is the same as the one you configured in the CyberArk server. If different, re-generate the hash value using the following command:

```
java -Xms500m -Xmx1200m -jar JavaAIMGetAppInfo.jar GetHash
/AppExecutablesPattern="C:\hp\UCMDB\DataFlowProbe\lib"
/OnlyExecutablesWithAIMAnnotation=yes /LogFileDirectory="c:\temp"
```
<span id="page-11-0"></span>And then fill the newly generated hash value in the CyberArk server.

### Uninstall Universal CMDB

When performing the uninstall procedure, this procedure must be performed for both the UCMDB Server and the Data Flow probes.

1. Stop the Universal CMDB servers, and all running Data Flow Probes before uninstalling the version CUP.

- 2. For UCMDB:
	- <sup>o</sup> Windows: Go to **<CMDB installation folder>\UninstallerCup** and double-click **Uninstall HP Universal CMDB Server**. After the CUP is successfully uninstalled, go to **<CMDB installation folder>\runtime** and delete the **jsp** and **jetty-cache** folders.
	- <sup>o</sup> Linux: Go to **<CMDB installation folder>/UninstallerCup** and run **Uninstall HP Universal CMDB Server**. After the CUP is successfully uninstalled, go to **<CMDB installation folder>/runtime** and delete the **jsp** and **jetty-cache** folders.
- 3. Uninstall all existing Probes as follows:
	- a. **Start > All Programs > HP UCMDB > Uninstall Data Flow Probe**.
	- b. Start the server.
	- c. Undeploy the **probeUpdate** package.
- 4. Reinstall the Probes with the same configuration, that is, use the same Probe IDs, domain names, and server names as for the previous Probe installations. Remember that the Probe ID is case sensitive.

**Note:** After performing an upgrade and installing the new Data Flow Probe, all the Discovery jobs that were active before the upgrade are automatically run.

### <span id="page-12-0"></span>**Notes**

- When upgrading the Data Flow Probe:
	- $\circ$  In a multi-customer environment, if the Data Flow Probe is not automatically upgraded to the latest CUP version, use the manual upgrade procedure to upgrade the Probe manually. For details on the manual upgrade procedure, see "How to Deploy a Data Flow Probe CUP Manually" in the *Data Flow Management section of the UCMDB Help*.
	- $\circ$  The automatic upgrade is not available for Data Flow Probes running on Linux. Use the manual upgrade procedure to upgrade the Probe manually.
	- The Data Flow Probe upgrade is only available for upgrades for minor-minor releases or upgrades between CUP releases. When performing an upgrade to a major or minor release, you must reinstall the Probe.
- If you encounter an error when installing the CUP under Linux on the **/tmp** directory because the **/tmp** directory is configured not to run executables, set the IATEMPDIR environment variable to a

location with sufficient permissions and disk space. The IATEMPDIR variable is recognized by InstallAnywhere.

# <span id="page-14-0"></span>Known Issues

The following problems and limitations are known to exist in CMS 10.33 CUP2 (or later software, as indicated). The problems are categorized by the affected product area. If a problem has an assigned internal tracking number, that tracking number is provided (in parentheses) at the end of the problem descriptions.

- **[Configuration](#page-14-1) Manager**
- [Universal](#page-15-0) CMDB General
- <span id="page-14-1"></span>**.** Universal [Discovery](#page-17-0)

#### Configuration Manager

**PROBLEM:** The authentication of sysadmin and Integration users fails from CM towards the server when you use an earlier version of CM with UCMDB 10.33 CUP1.

**Workaround:** To work around this issue, follow these steps:

- 1. Stop CM.
- 2. Back up the following files:
	- <sup>o</sup> CM\_<*version number*>/servers/server-0/webapps/cnc/WEB-INF/lib/api-integration-<*version number*>-<*build number*>.jar
	- <sup>o</sup> CM\_<*version number*>/lib/api-integration-<*version number*>-<*build number*>.jar
- 3. Copy the UCMDBServer\lib\api-integration.jar file to the two locations in step 2, and then rename it to the name of the file that you backed up. For example, you rename "UCMDBServer\lib\apiintegration.jar" as "api-integration-10.23-20160201.115731-51.jar".
- 4. Back up the following files:
	- <sup>o</sup> CM\_<*version number*>/servers/server-0/webapps/cnc/WEB-INF/lib/api-interfaces-<*version number*>-<*build number*>.jar
	- <sup>o</sup> CM\_<*version number*>/lib/api-interfaces-<*version number*>-<*build number*>.jar
- 5. Copy the UCMDBServer\lib\api-interfaces.jar file to the two locations in step 4, and then rename it to the name of the file that you backed up. For example, you rename "UCMDBServer\lib\apiinterfaces.jar" as "api-interfaces-10.23-20160201.115731-51.jar".
- 6. Back up the following files:
	- <sup>o</sup> CM\_<*version number*>/servers/server-0/webapps/cnc/WEB-INF/lib/api-internal-<*version number*>-<*build number*>.jar
	- <sup>o</sup> CM\_<*version number*>/lib/api-internal-<*version number*>-<*build number*>.jar
- 7. Copy the UCMDBServer\lib\api-internal.jar file to the two locations in step 6, and then rename it to the name of the file that you backed up. For example, you rename "UCMDBServer\lib\apiinternal.jar" as "api-internal-10.23-20160201.115731-51.jar".
- 8. Start CM.

<span id="page-15-0"></span>Universal CMDB - General

**PROBLEM:** Generating Application Affected by Certificate report fails with an exception.

**Workaround:** To resolve the issue, set the Default Value for the CITs that are parameterized as follows:

- 1. In the view tab for Application Affected by Certificate, right-click **Digital Certificate**, and then select **Query Node Properties**.
- 2. In the Query Node Properties dialog, go to the Default Value field in the lower right side of dialog, click the down arrow and select a desired value.
- 3. Click **OK**.

**PROBLEM:** When users have the **TenantAdmin** role on all tenants, they automatically have full access to the Modeling module and the Modeling Studio module; when users are automatically created with LDAP, they have the **TenantAdmin** role on a single tenant, and they have access to the Modeling module, but they might not have full access to the Modeling Studio module, for example, no access to **Modeling Studio > New Pattern**. This is the designed behavior.

The reason why the users are unable to create new pattern views is that there is no folder where the tenant of the user is the owner. Such folder is used as a location to save the new pattern view files.

**Workaround:** For users who are automatically created with LDAP, to enable them to create new pattern views, create a new folder and assign them as the tenant owner as described below:

1. On UCMDB UI, go to the **Modeling > Modeling Studio** module, select the **Resources** tab, and then select **Views** for Resource Type.

- 2. In the navigation tree, select **Root** or any other folder, and then right-click and select **New Folder**.
- 3. Provide a folder name in the New Folder field, and then click **OK**.
- 4. Right-click the new folder you just created, and select **Assign Tenants...**.
- 5. In the Assign Tenants dialog box, select the tenant that is assigned to the user as the owner tenant, and click **Save**.

**PROBLEM:** After upgrade to the latest version, when running the embedded UCMDB Browser using port 443 for HTTPS, logging in the UCMDB Browser results in "Session expired" error or the loading screen keeps on loading indefinitely. (QCCR1H123231)

**Workaround:** To resolve the issue, do the following:

- 1. On the UCMDB server, go to the **<UCMDBServer>/conf** folder.
- 2. Open the **rest\_api.properties** file using a text editor.
- 3. Change the value of **ucmdb\_port** from **8443** to **443**.
- 4. Save the file.
- 5. Restart UCMDB server.

**LIMITATION:** Some scanning tools may flag .dll files in the embedded PostgreSQL database.

**Workaround:** To work around this issue, follow these steps:

- 1. Visit https://www.enterprisedb.com/download-postgresql-binaries, select **Binaries** from installer version 9.4.15, and then download **Linux x86-64** for Linux, or **Wind x86-64** for Windows. This will download one of the following files:
	- <sup>o</sup> postgresql-9.4.15-\*-linux-x64-binaries.tar.gz
	- <sup>o</sup> postgresql-9.4.15-\*-windows-x64-binaries.zip
- 2. To upgrade the postgreSQL database on a Windows probe, follow these steps:
	- a. Stop the probe and probe db services.
	- b. Go to UCMDB\DataFlowProbe\pgsql\, and then delete all folders except for the data folder.
	- c. Extract postgresql-9.4.15-\*-windows-x64-binaries.zip, and copy everything from this .zip to UCMDB\DataFlowProbe\pgsql\.
	- d. Start the probe and probe\_db services.

To upgrade the postgreSQL database on a Llinux probe, follow these steps:

- a. Stop the probe and probe\_db services.
- b. Go to UCMDB\DataFlowProbe\pgsql\, and then delete all folders except for the data folder.
- c. Extract postgresql-9.4.15-\*-linux-x64-binaries.tar.gz, and copy everything from this .zip to UCMDB\DataFlowProbe\pgsql\.
- d. Start the probe and probe\_db services.

#### <span id="page-17-0"></span>Universal Discovery

**PROBLEM:** Data Flow Probe version 10.30 uses the same port 5433 as OMi, if OMi is configured with PostgresEmbedded. This behavior creates inter-dependencies that are not desired:

- In case OMi is stopped, the probe database will not be available for the duration of the downtime.
- In case OMi is uninstalled, PostgresSQL would be removed and the probe will be corrupted.

**Workaround:** None for UCMDB version 10.3x, as the data flow probe installer was already released.

**PROBLEM:** Sometimes, Data flow probe process might not find the path of **NMAP.exe**. You might see the following error message:

"nmap" is not recognized as an internal or external command, operable program or batch file

As a Windows Service, Data Flow Probe might not be able to pick up user environment variables.

**Workaround:** Set the **nmap\_location** parameter of the **Range IPs by nmap** job so that Data Flow Probe can find the path of **nmap.exe**.

**PROBLEM:** When DB2 server runs on AIX, during the discovery of DB2 databases, errors that resemble the following are generated in the Host Resources by Shell job:

Error processing results, for more details please check UCMDB server log files Recommended log files on UCMDB: error.log, cmdb.reconciliation.log, mam.autodiscovery.log

This is caused by the merge of ClusterResourceGroup and Computer CIs.

**Workaround:** To prevent ClusterResourceGroup and Computer CIs from merge, do the following:

1. On UCMDB server, go to **JMX Console > UCMDB:service=Settings Services > setSettingValue**.

2. Invoke the **setSettingValue** JMX method with the following parameters:

**name: computer.crg.contradict value: true**

**PROBLEM:** Call Home does not work when DirectAccess is involved. (QCCR1H123319)

**Workaround:** None.

**PROBLEM:** Discovered attributes should not be updated manually. If someone modifies an attribute manually (which was already populated by UD), that value will not be restored the next time the CI is re-discovered if the actual attribute did not change physically.

**Workaround:** None.

**PROBLEM:** Assume that you perform a fresh installation of UCMDB 10.33 on Linux, and you configure the sysadmin password for Data Flow Probe in the installer. When the installation is complete, you try to log in to the Data Flow Probe JMX console. However, the sysadmin password is still the default password.

**Workaround:** Use JMX to change the sysadmin password.

# <span id="page-18-1"></span><span id="page-18-0"></span>Enhancement Requests

## Enhancement Requests in 10.33 CUP5

Here is a list of the enhancement requests that were implemented in the CUP5 release.

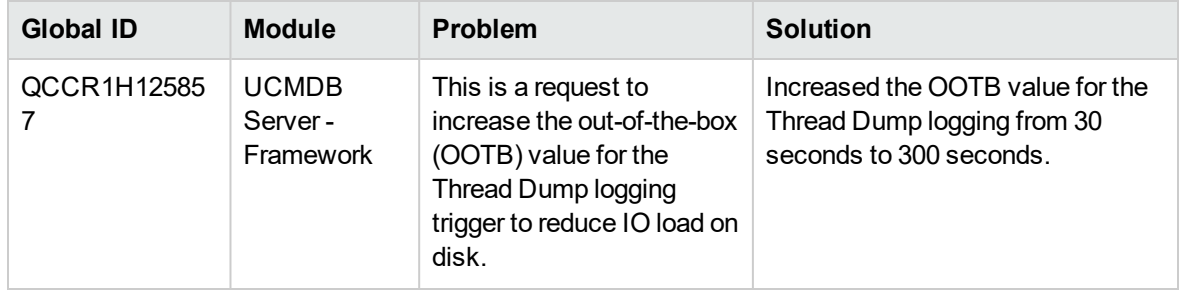

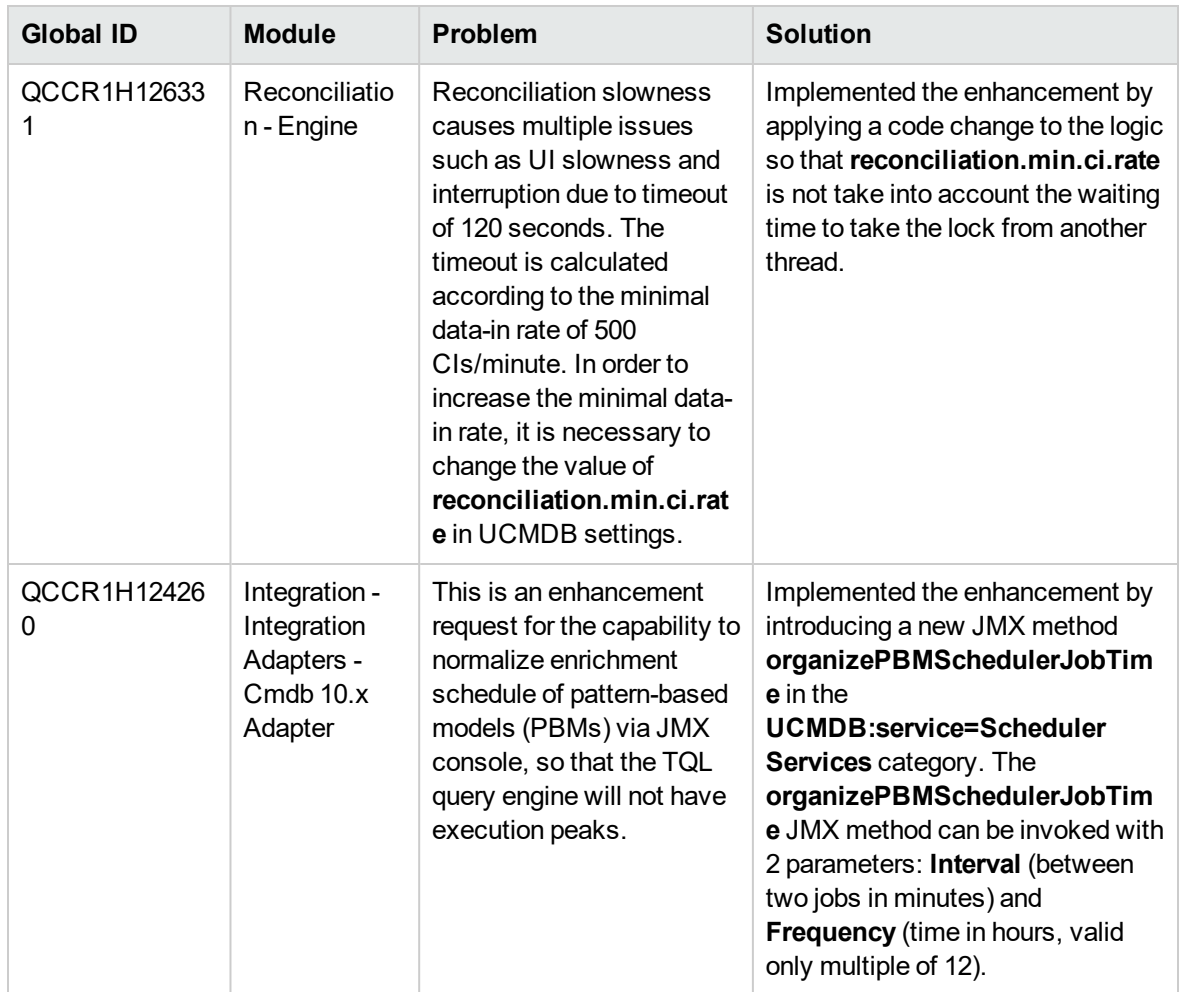

<span id="page-19-0"></span>Here is a list of the enhancement requests that were implemented in the CUP4 release.

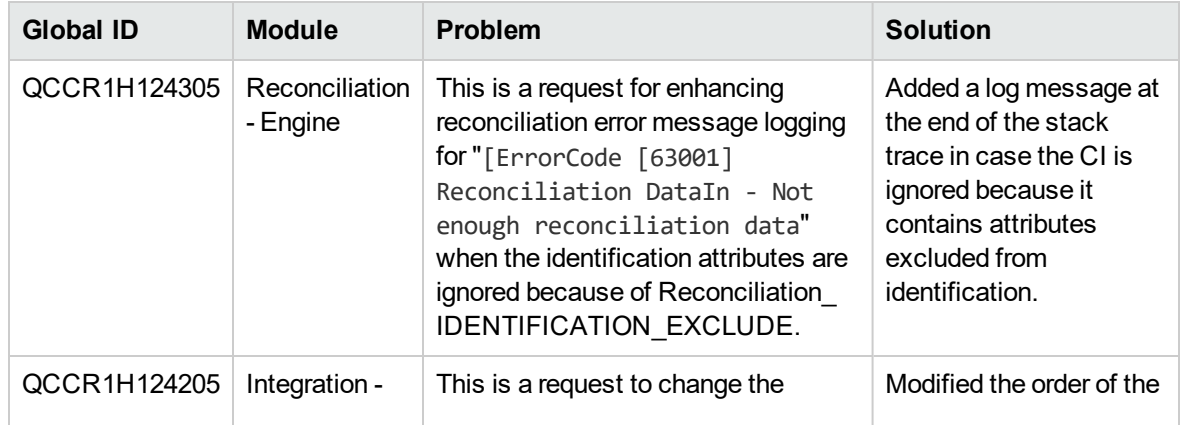

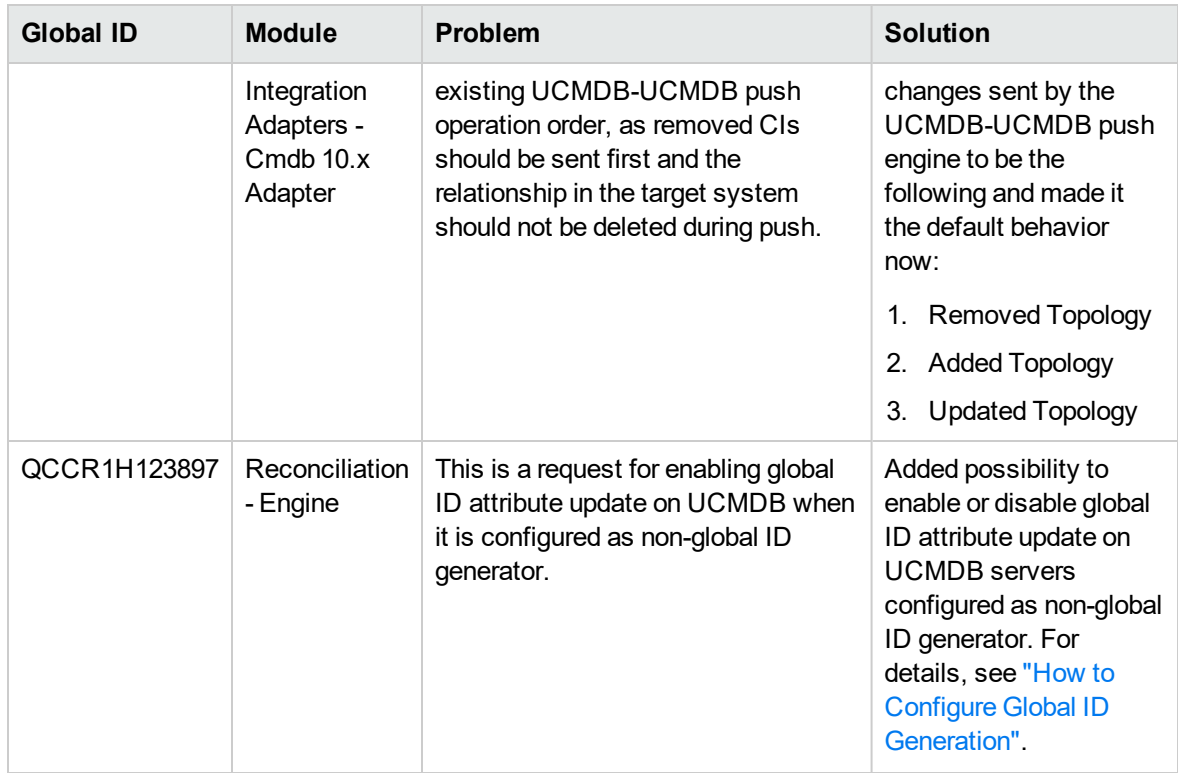

<span id="page-20-0"></span>Here is a list of the enhancement requests that were implemented in the CUP3 release.

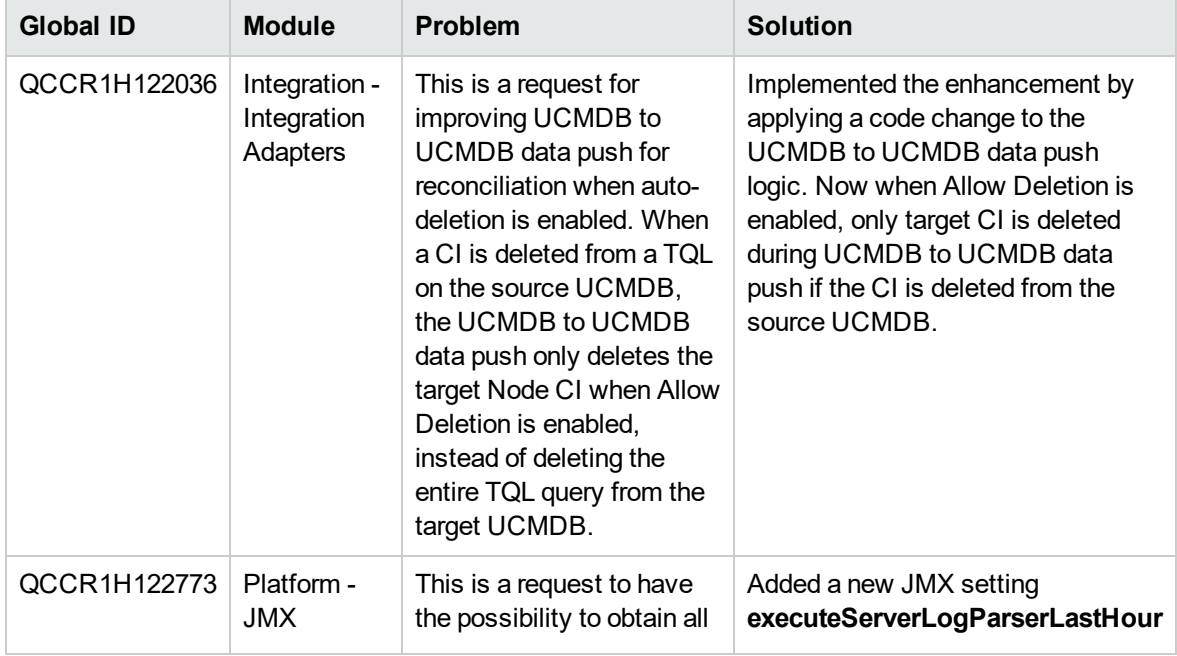

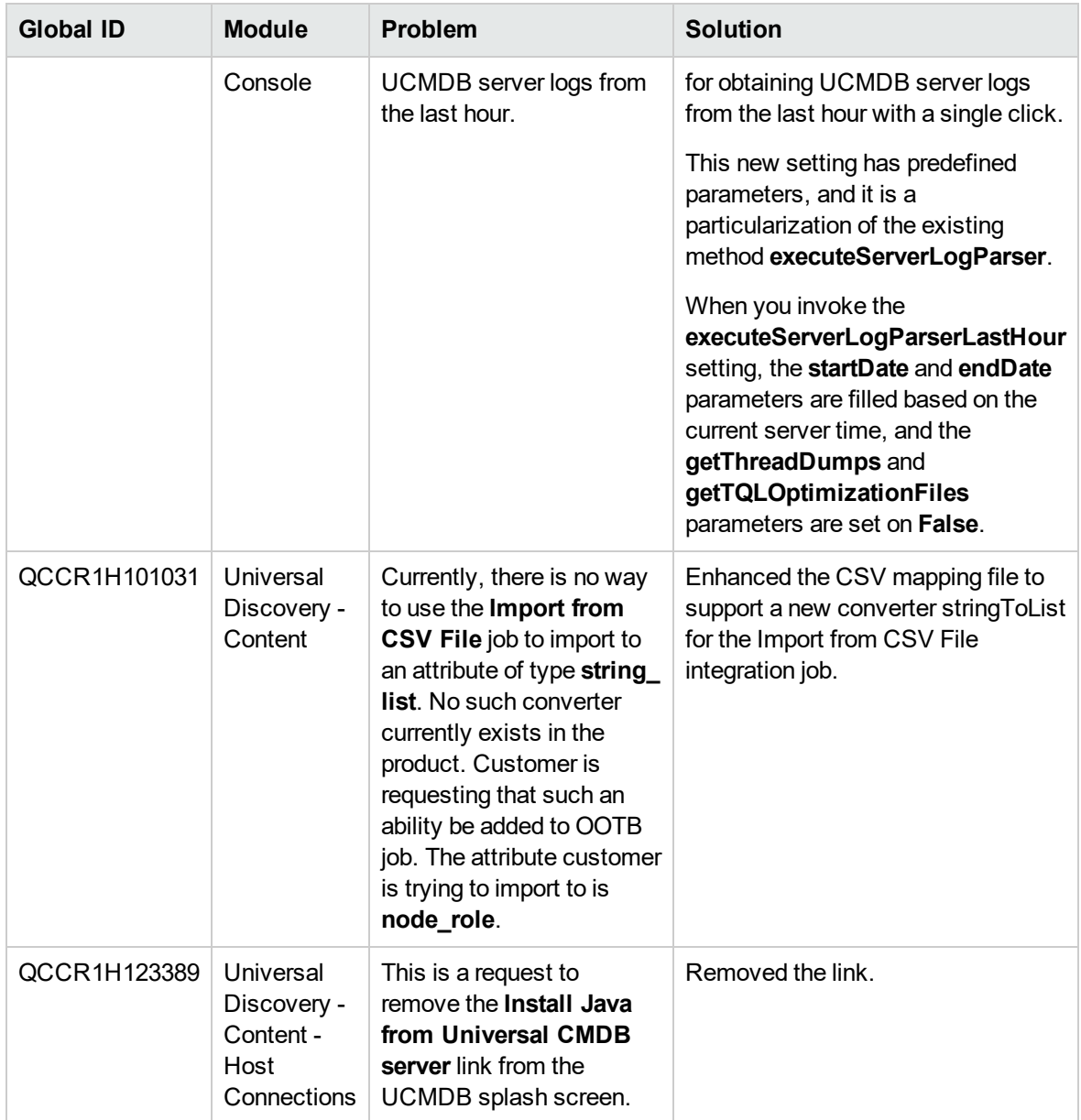

<span id="page-21-0"></span>Here is a list of the enhancement requests that were implemented in the CUP2 release.

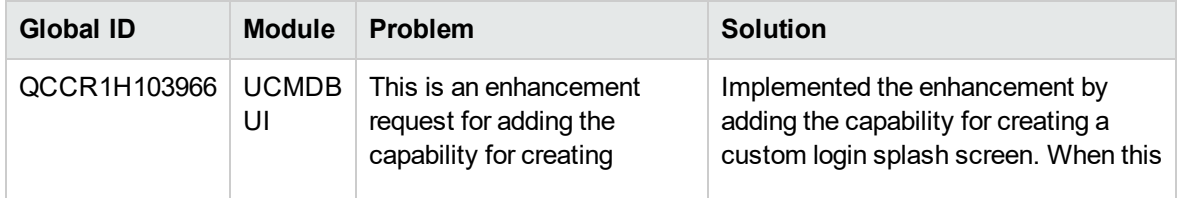

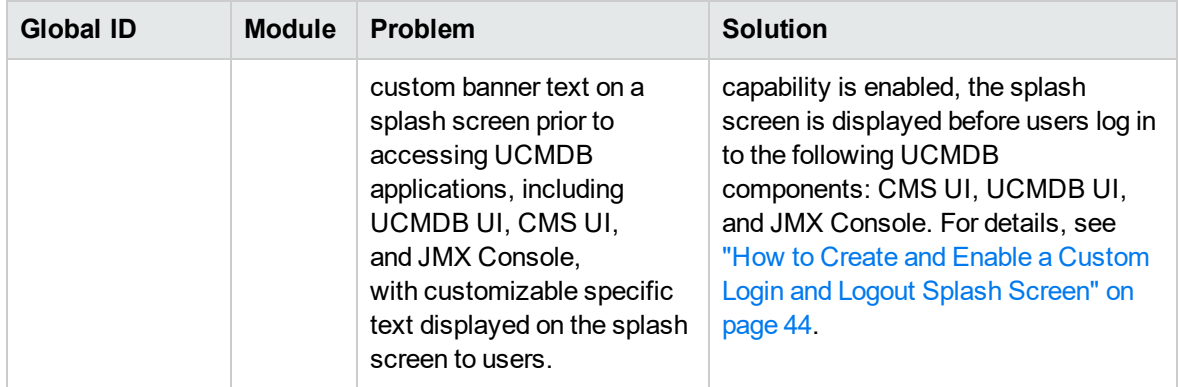

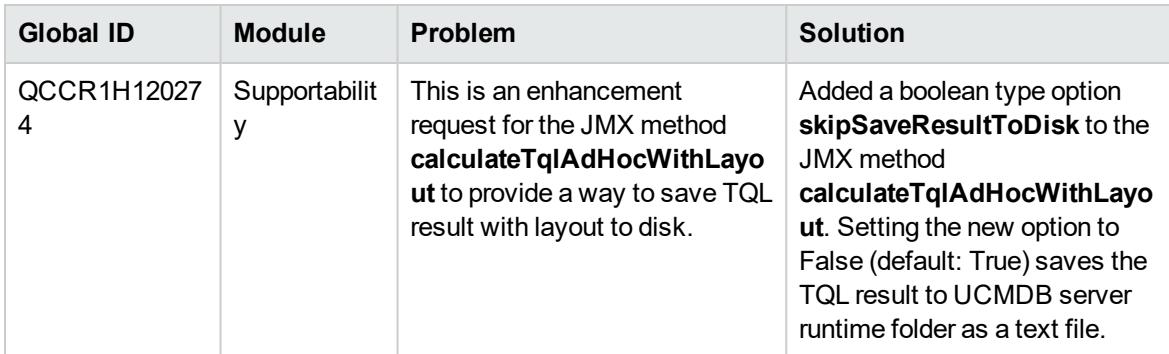

<span id="page-22-0"></span>Here is a list of the enhancement requests that were implemented in the CUP1 release.

# <span id="page-23-0"></span>Fixed Issues

### <span id="page-23-1"></span>Fixed Issues in UCMDB 10.33 CUP5

The following table lists the issues that were fixed in the UCMDB 10.33 CUP5 release.

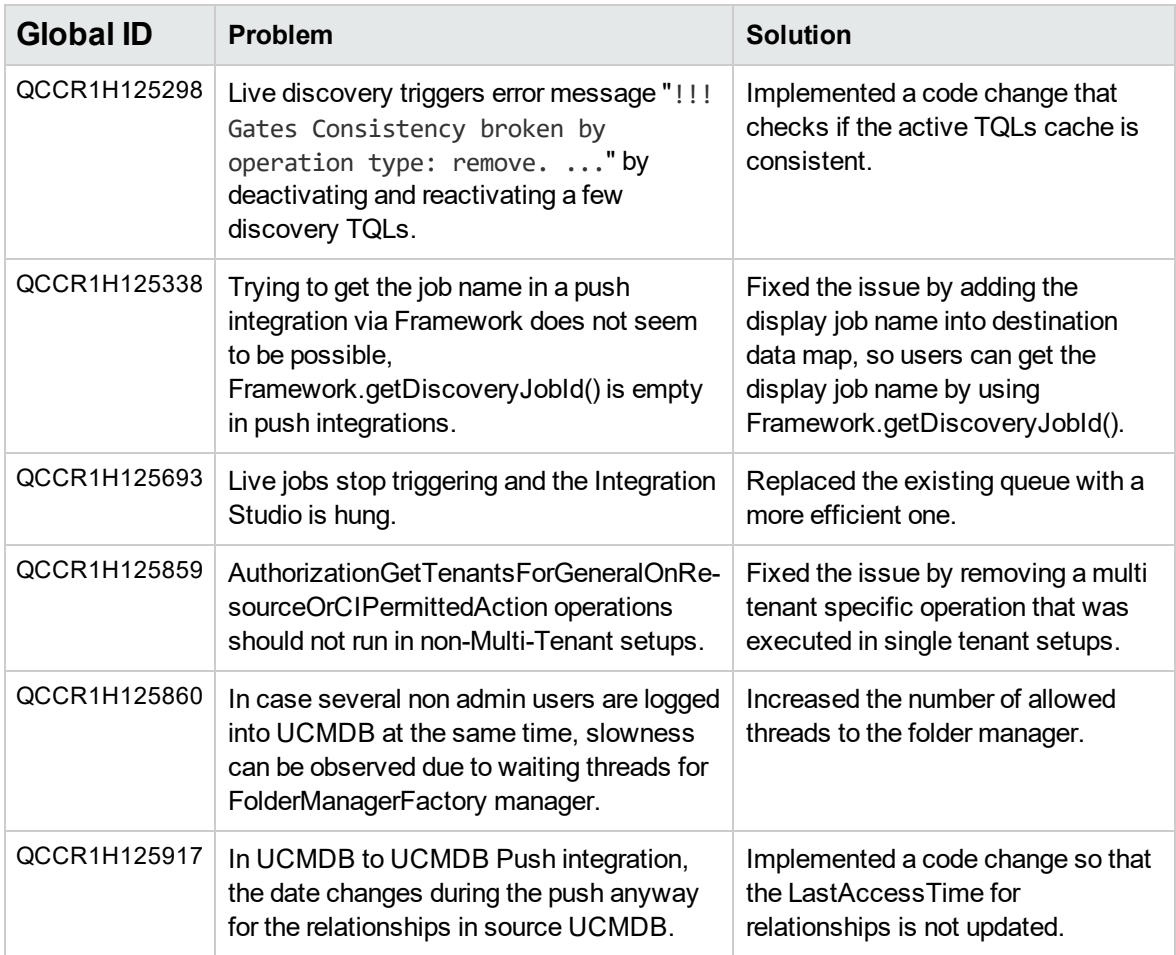

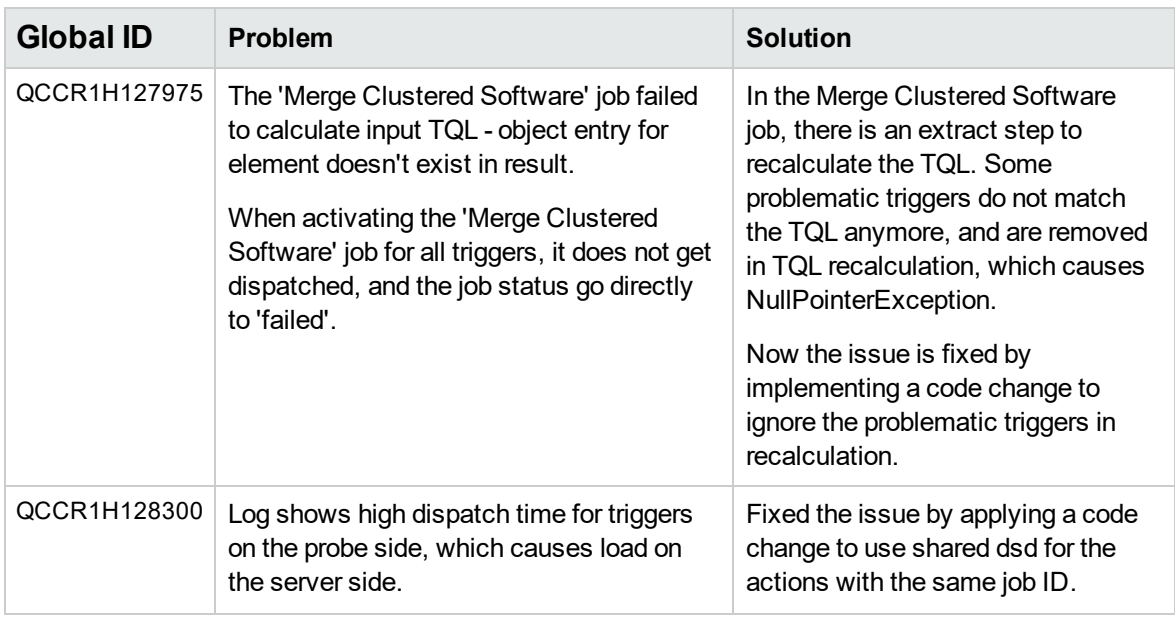

<span id="page-24-0"></span>The following table lists the issues that were fixed in the UCMDB 10.33 CUP4 release.

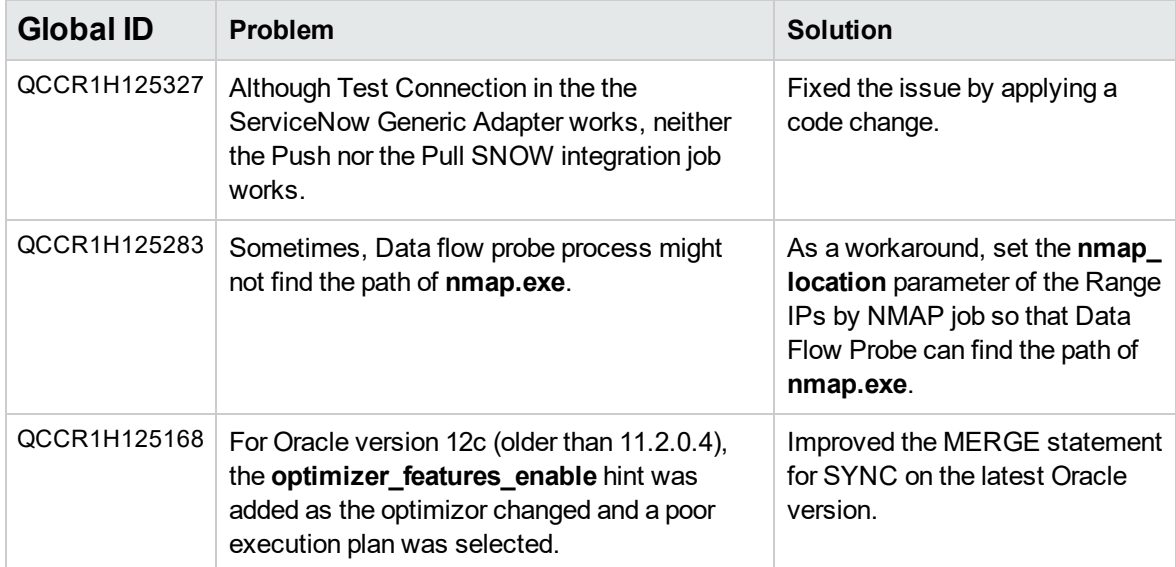

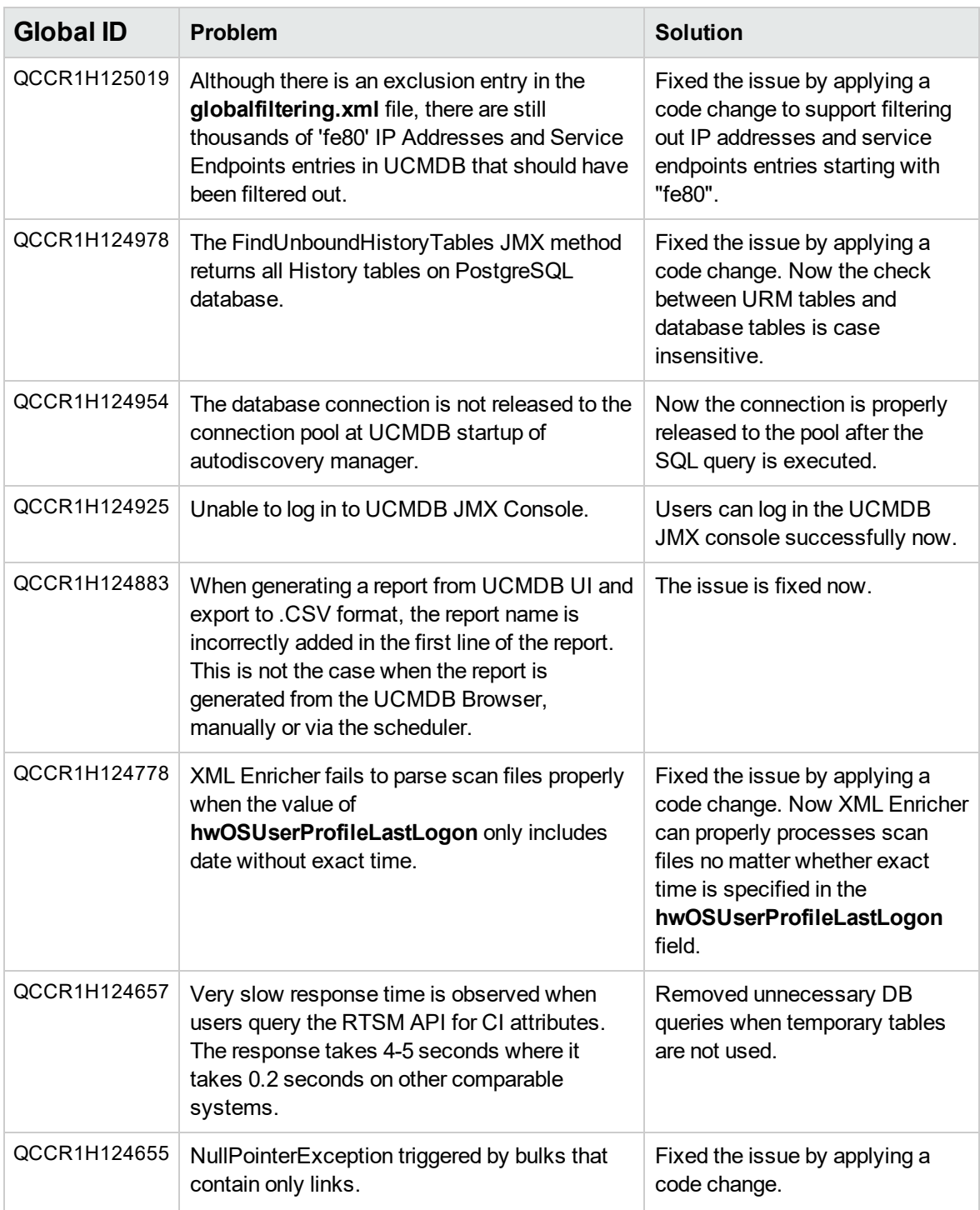

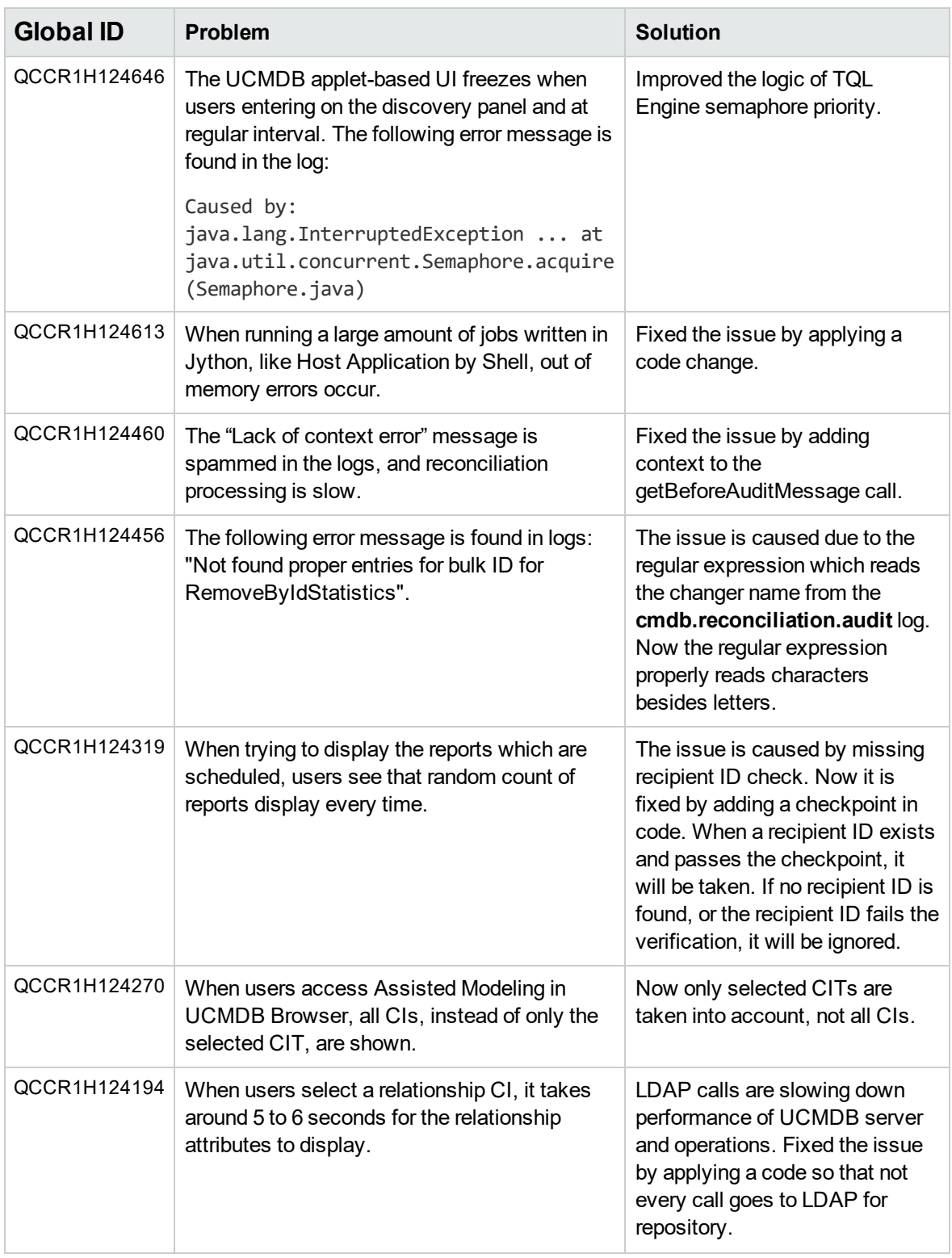

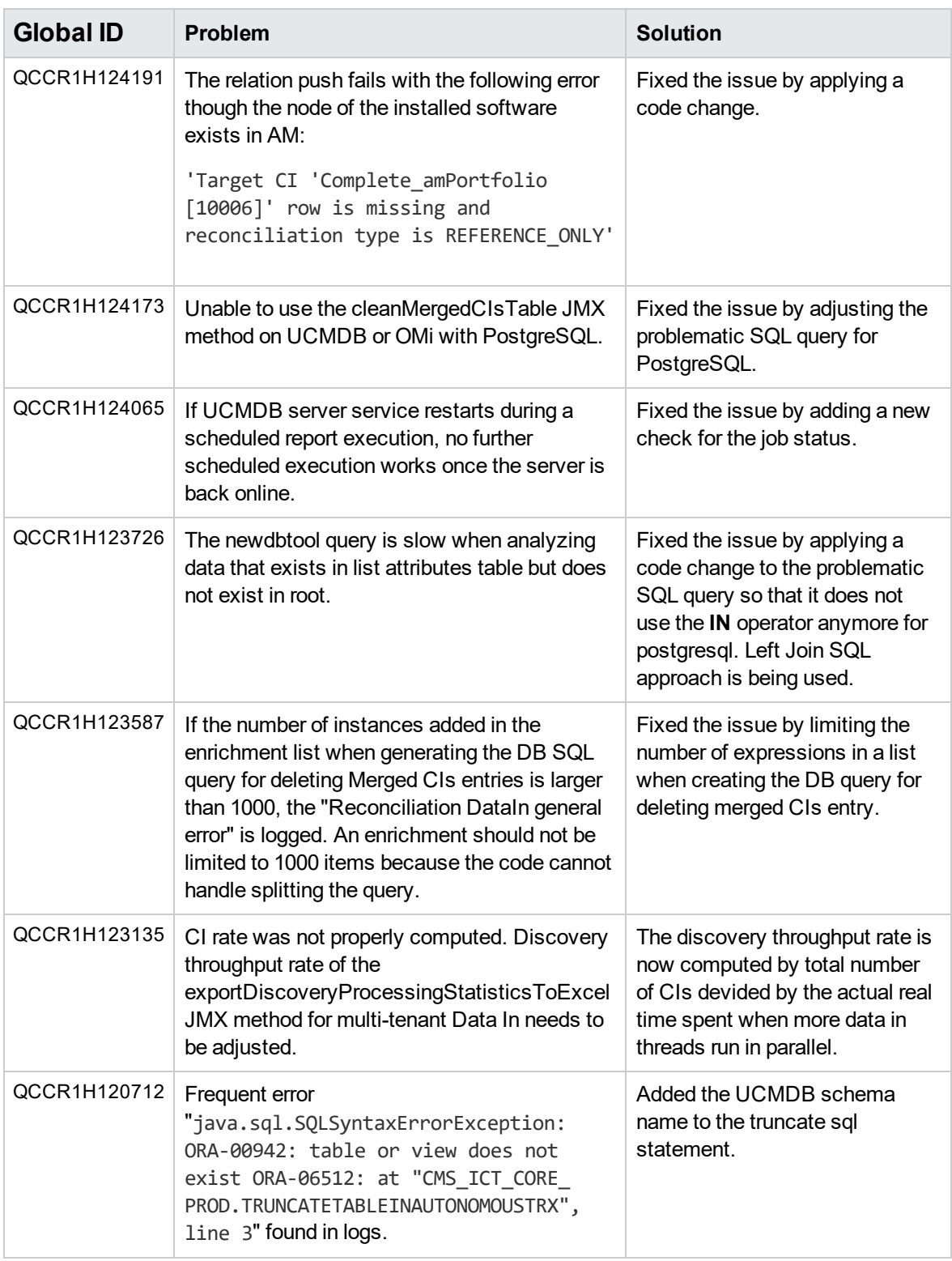

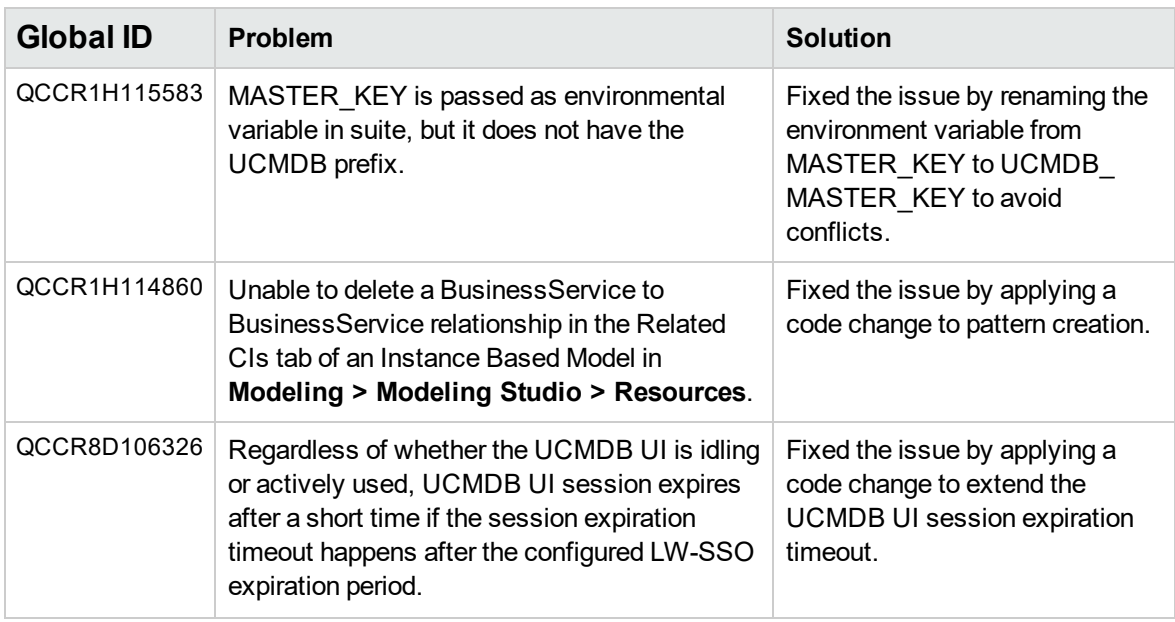

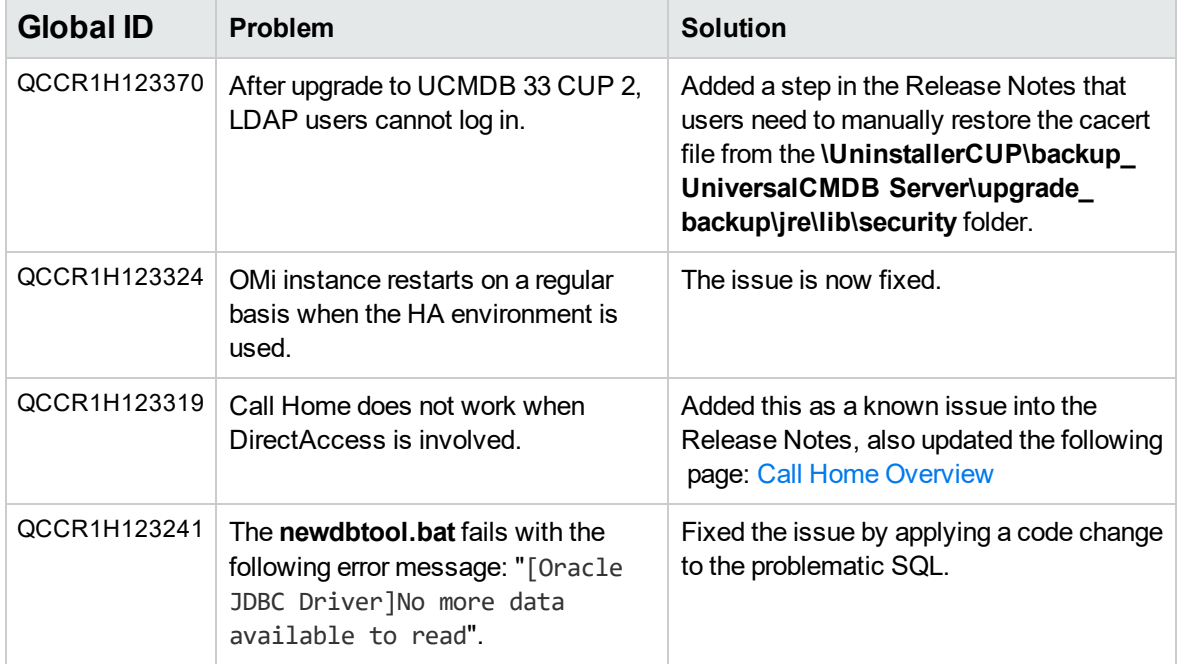

<span id="page-28-0"></span>The following table lists the issues that were fixed in the UCMDB 10.33 CUP3 release.

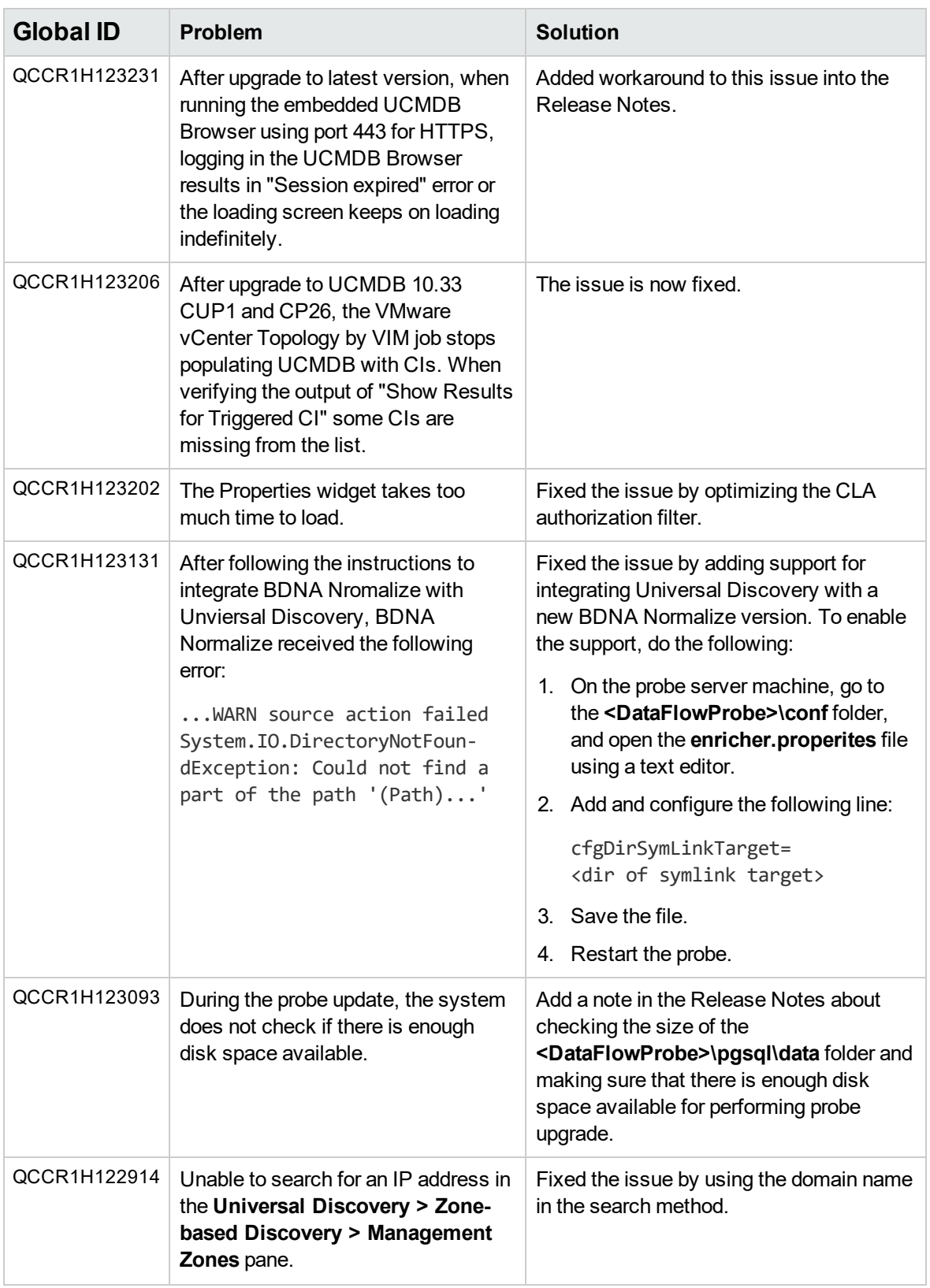

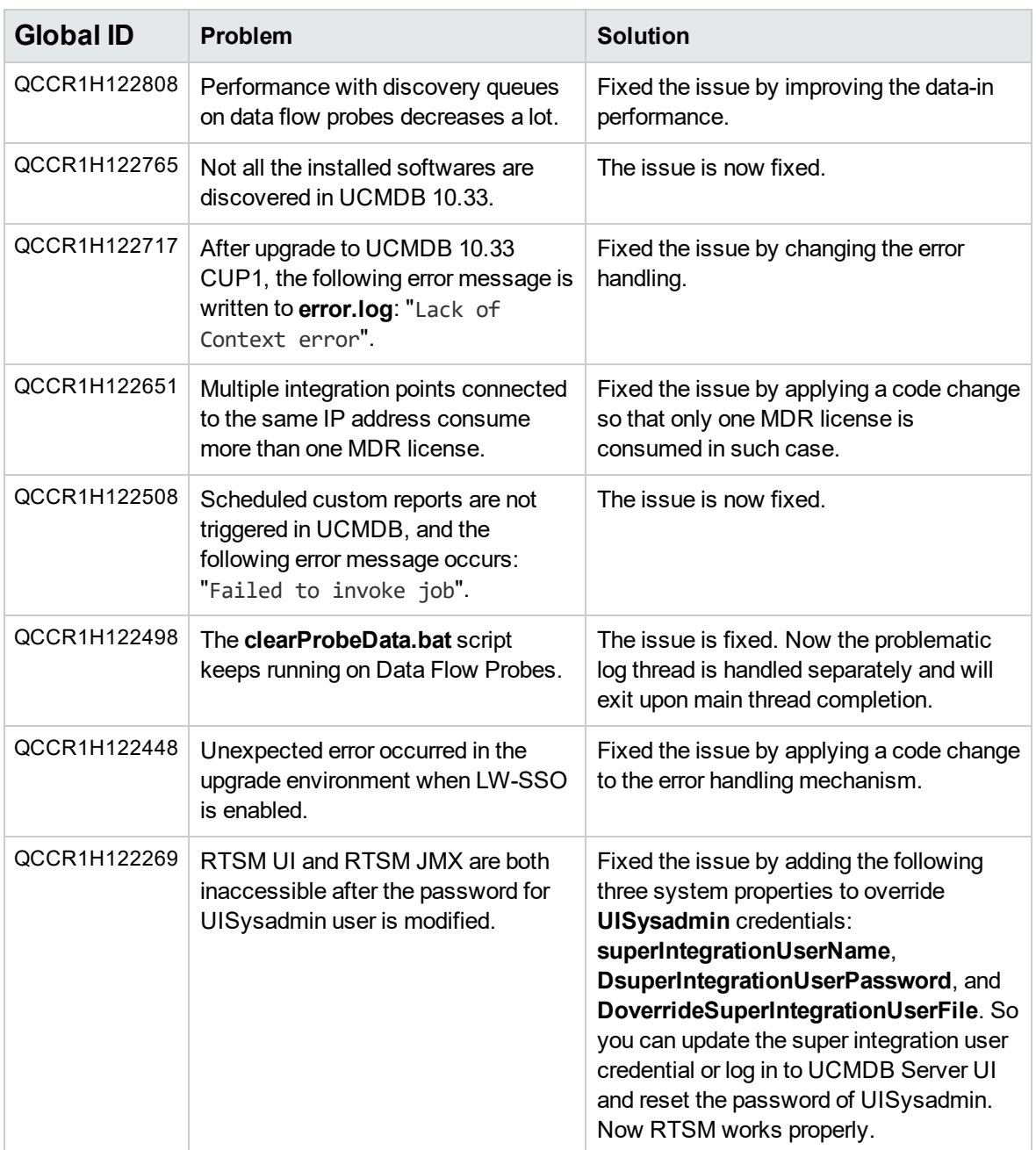

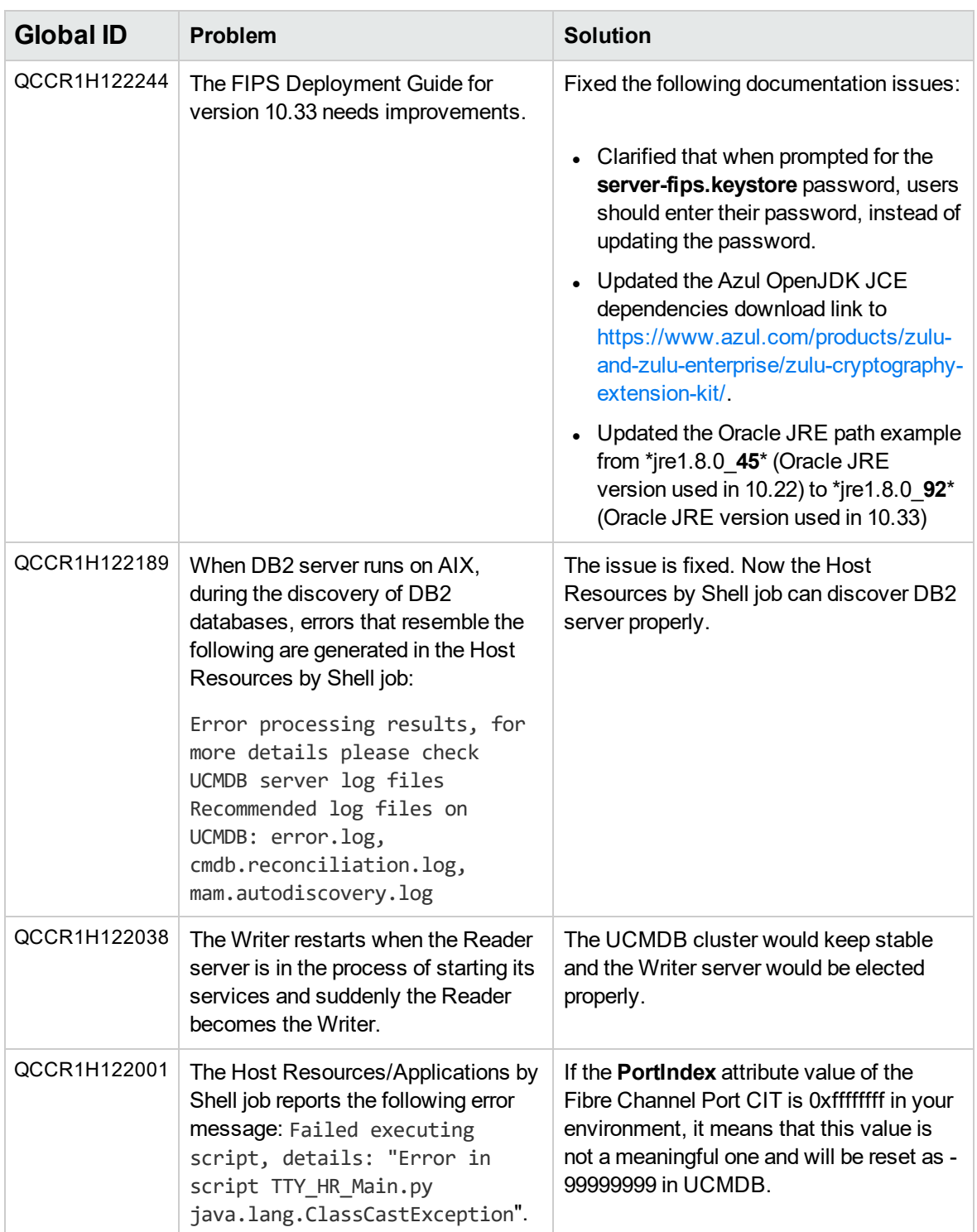

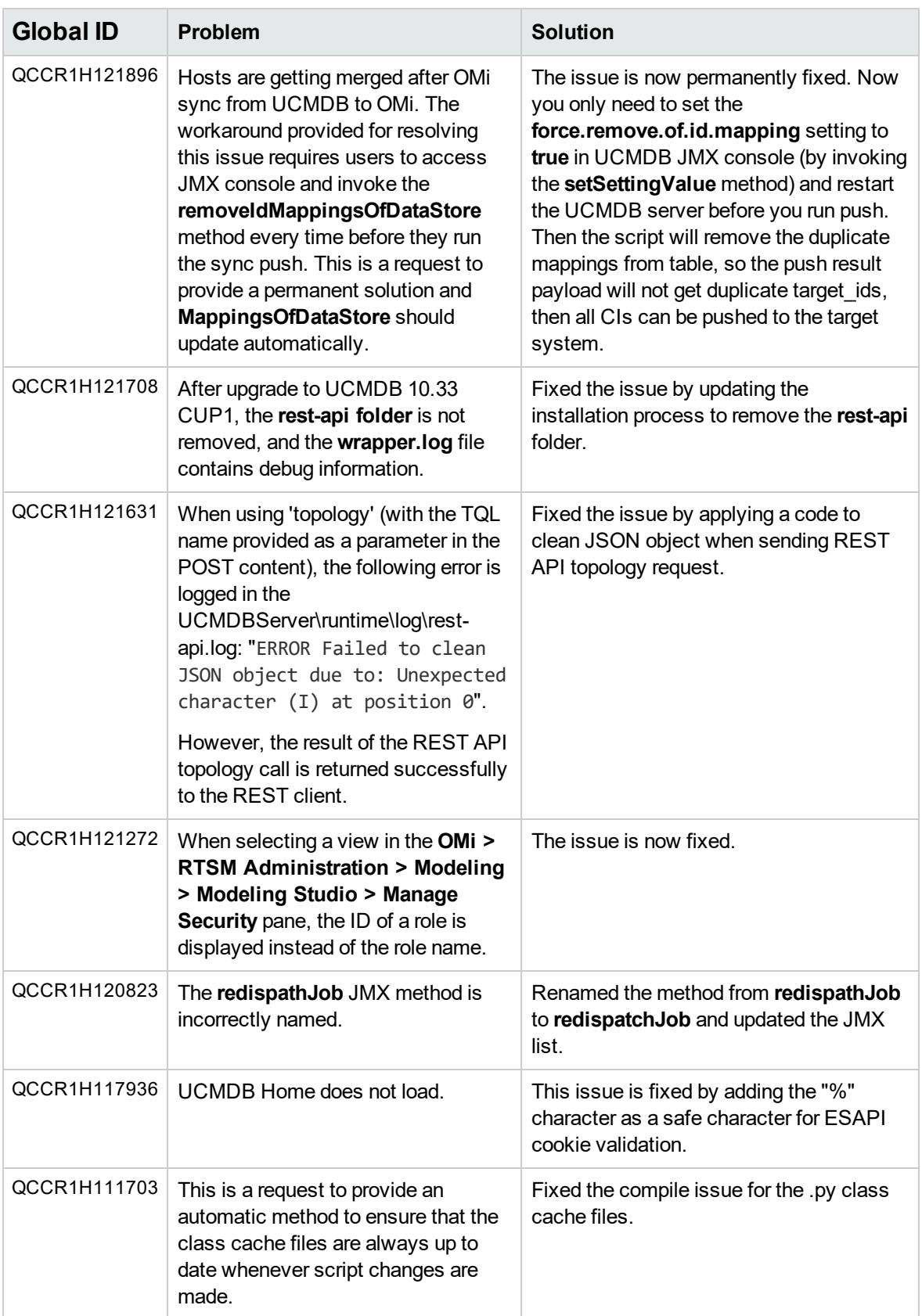

<span id="page-33-0"></span>The following table lists the issues that were fixed in the UCMDB 10.33 CUP2 release.

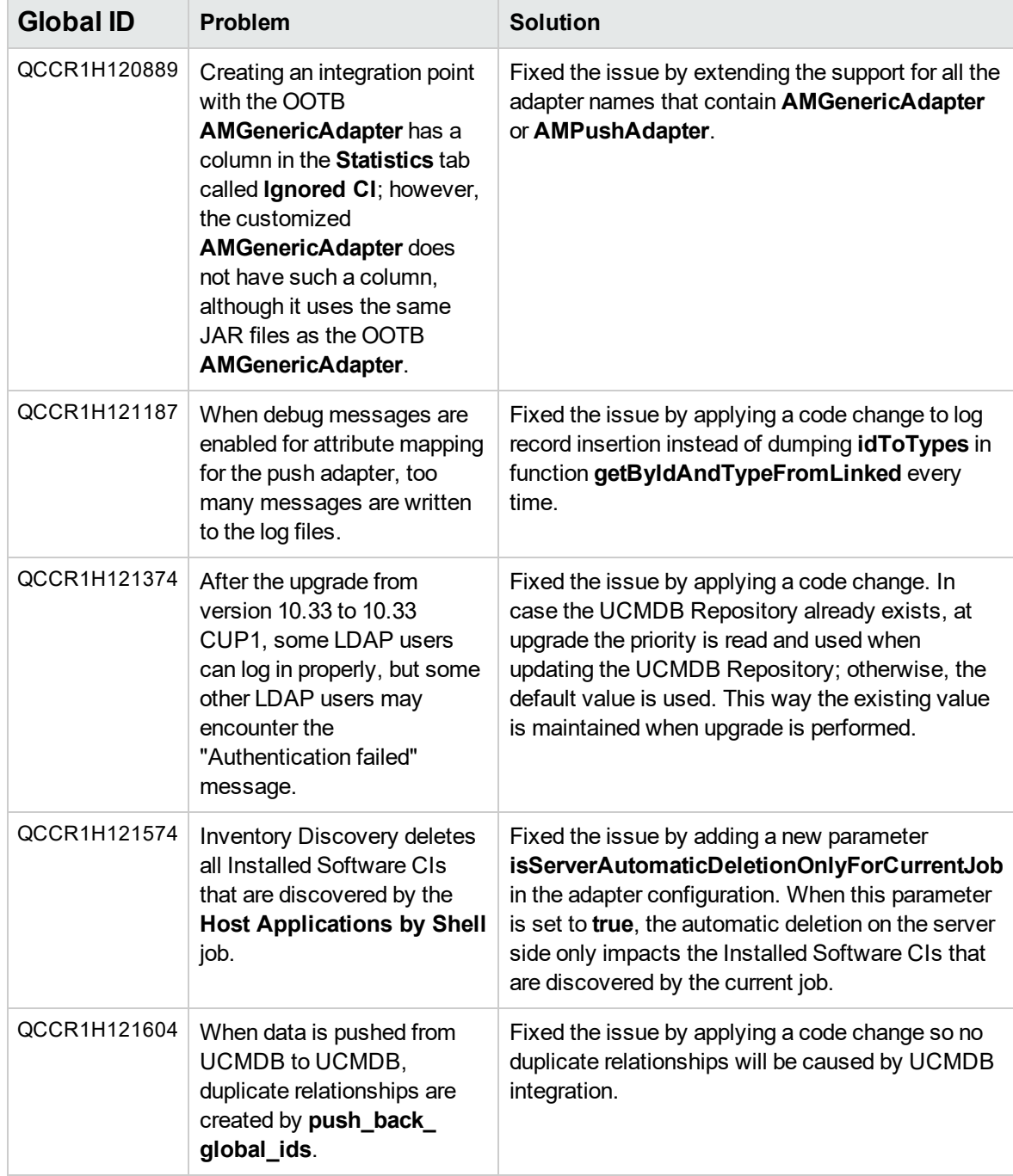

<span id="page-34-0"></span>The following table lists the issues that were fixed in the UCMDB 10.33 CUP1 release.

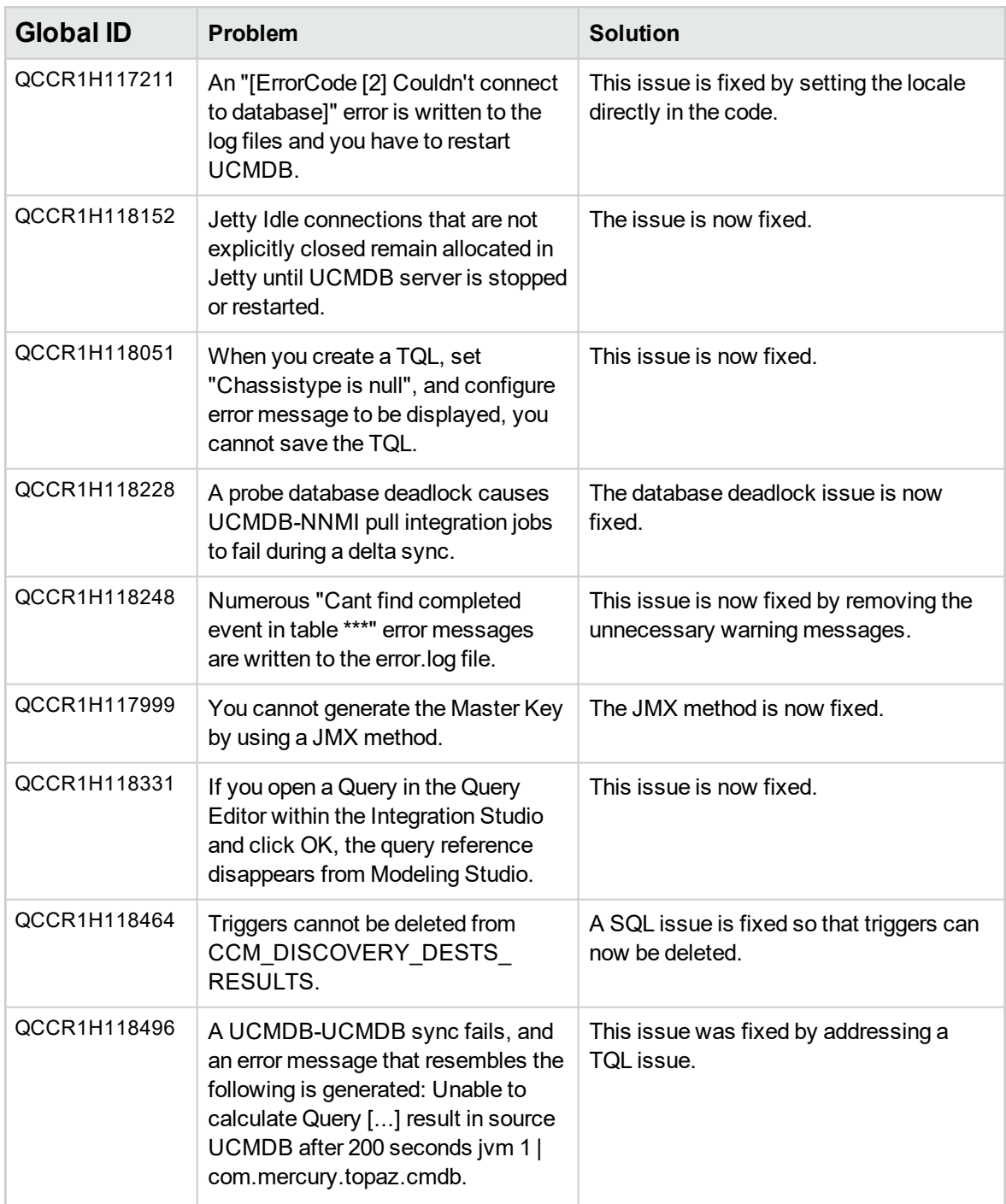

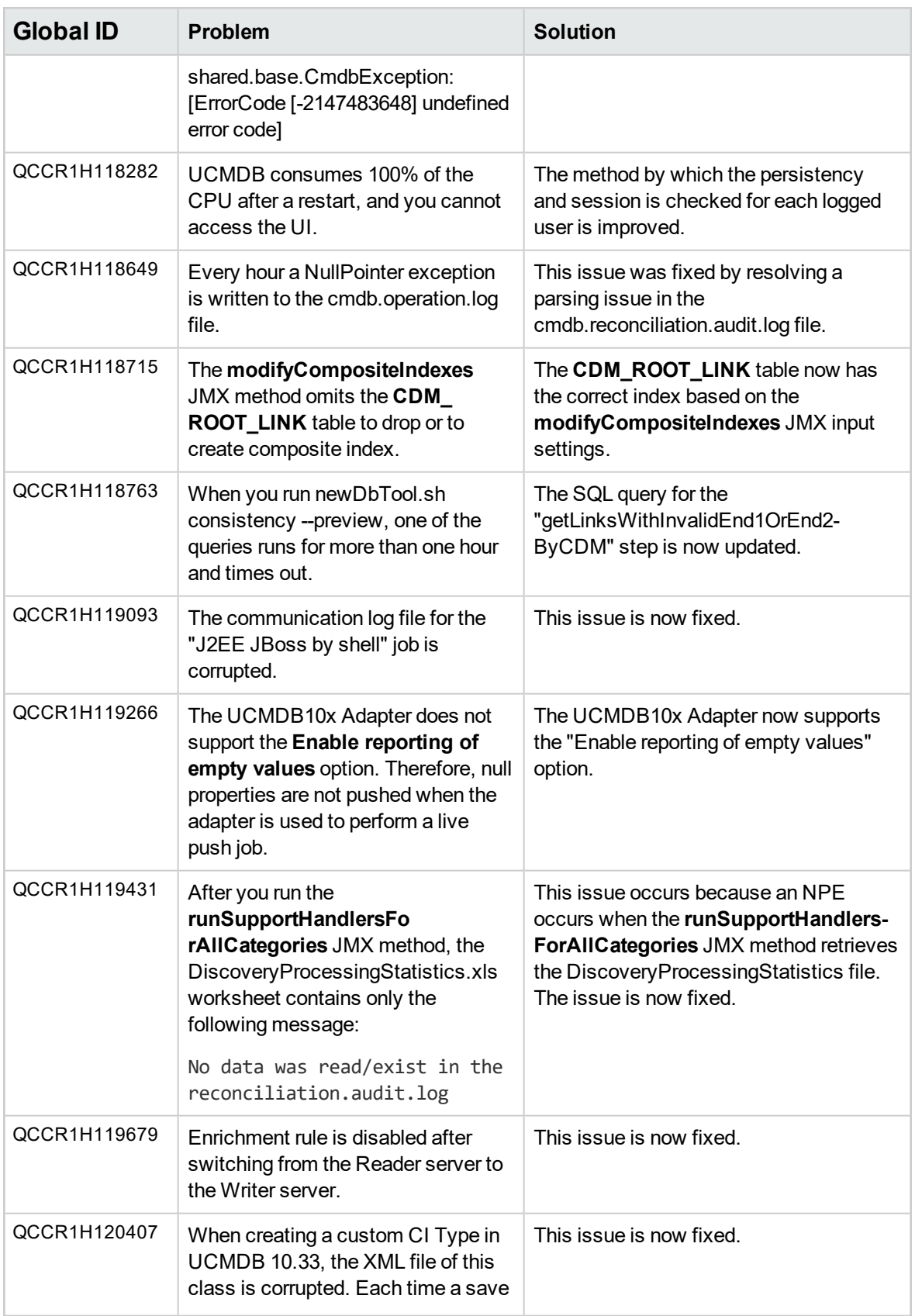

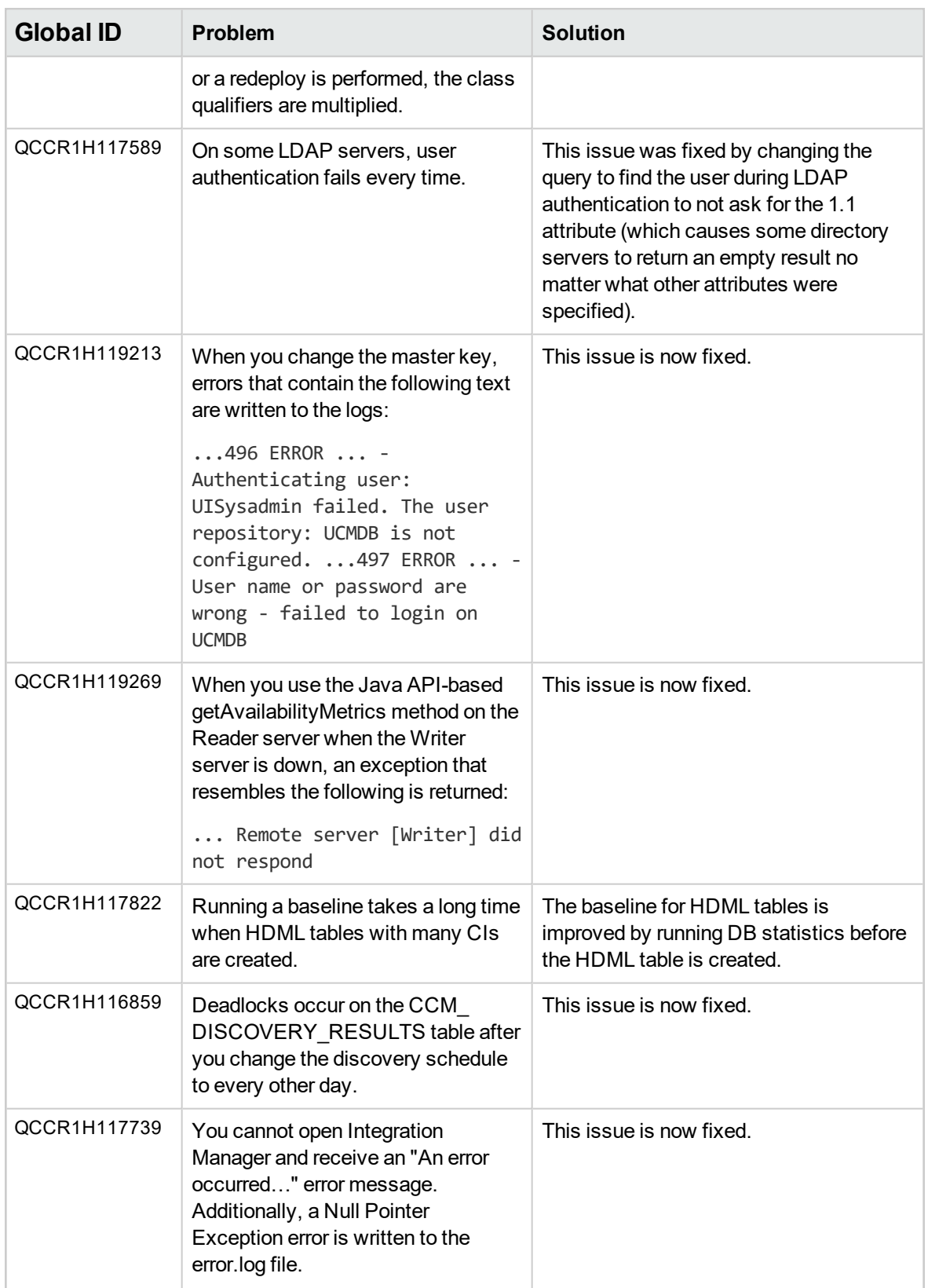

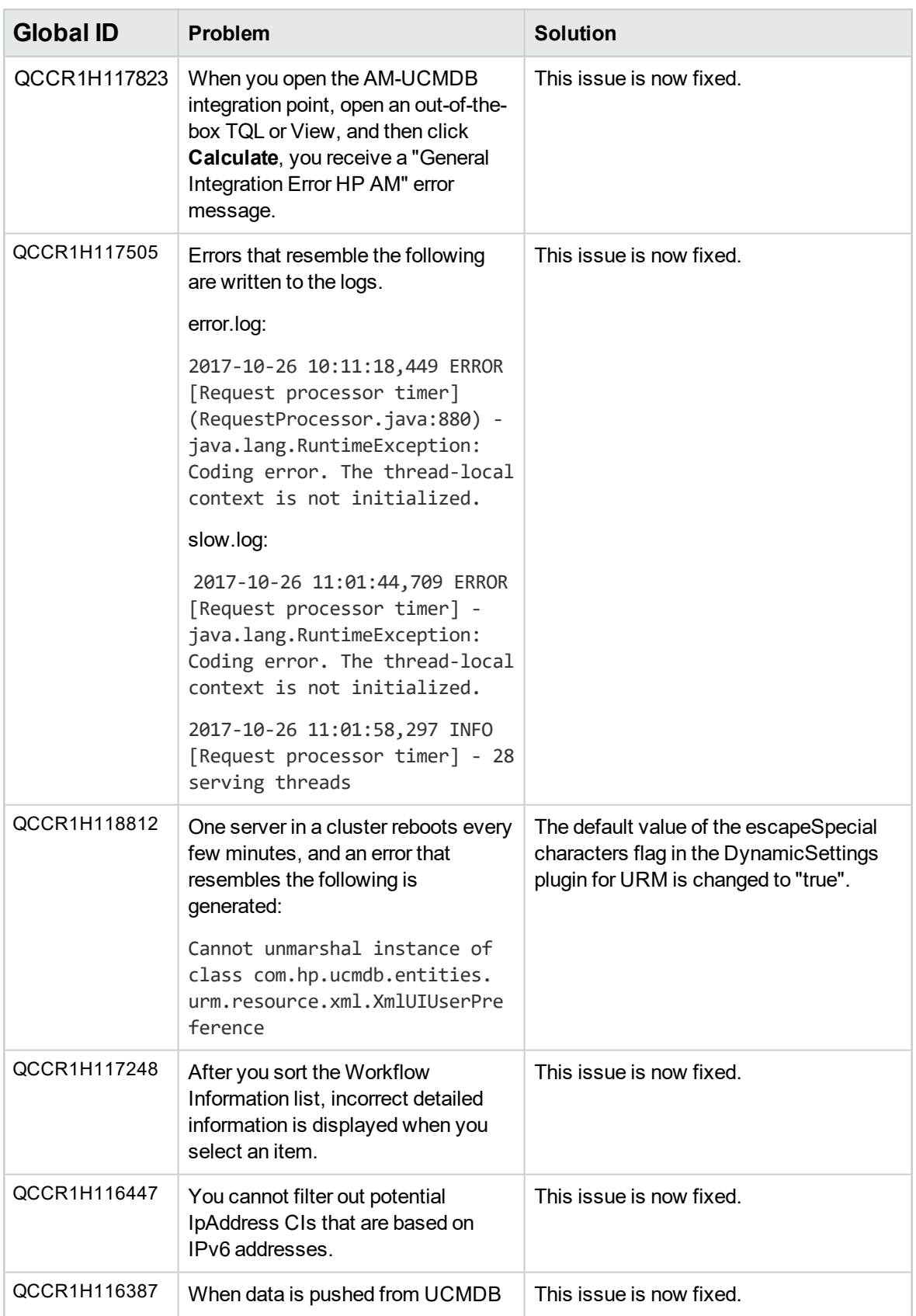

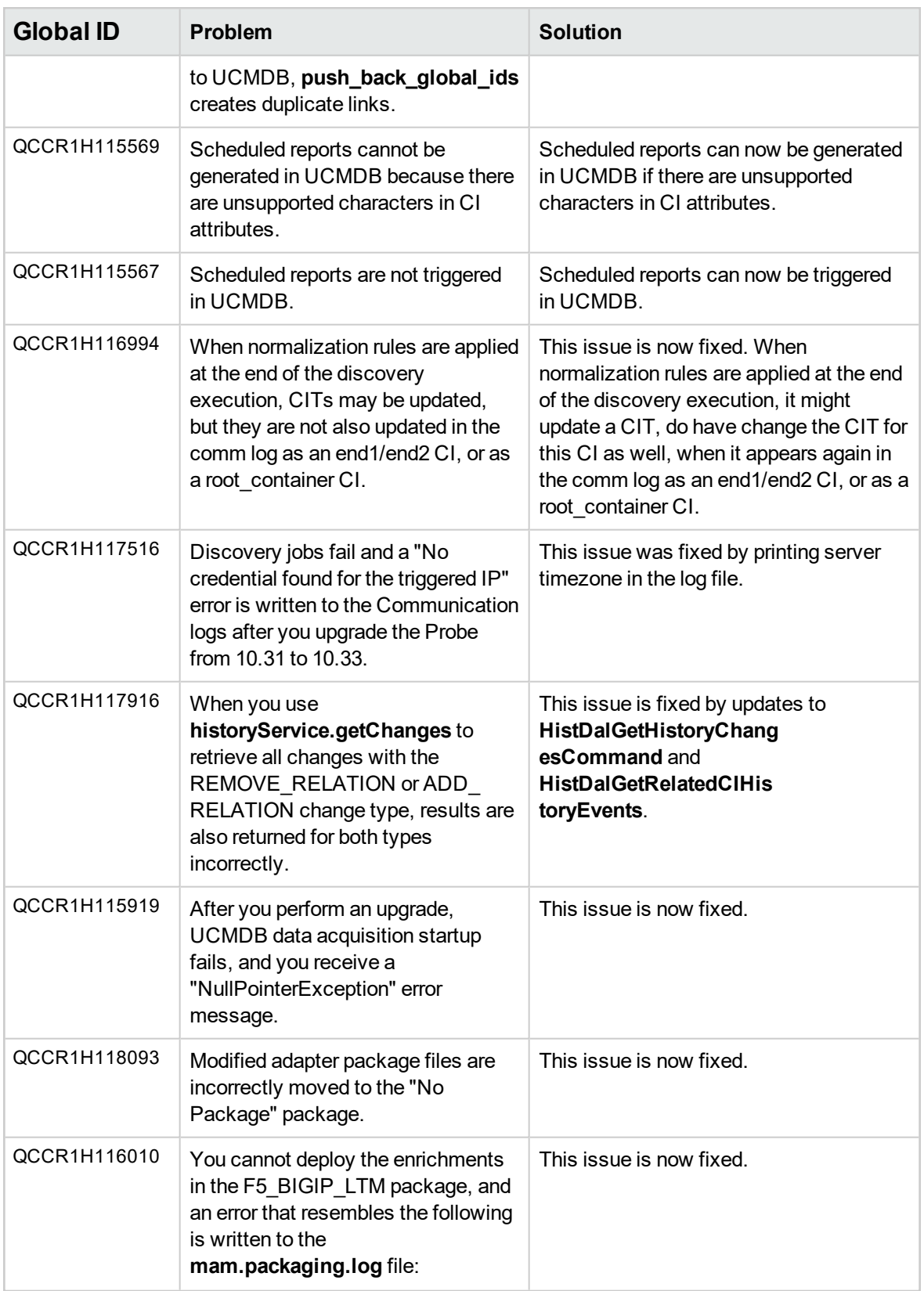

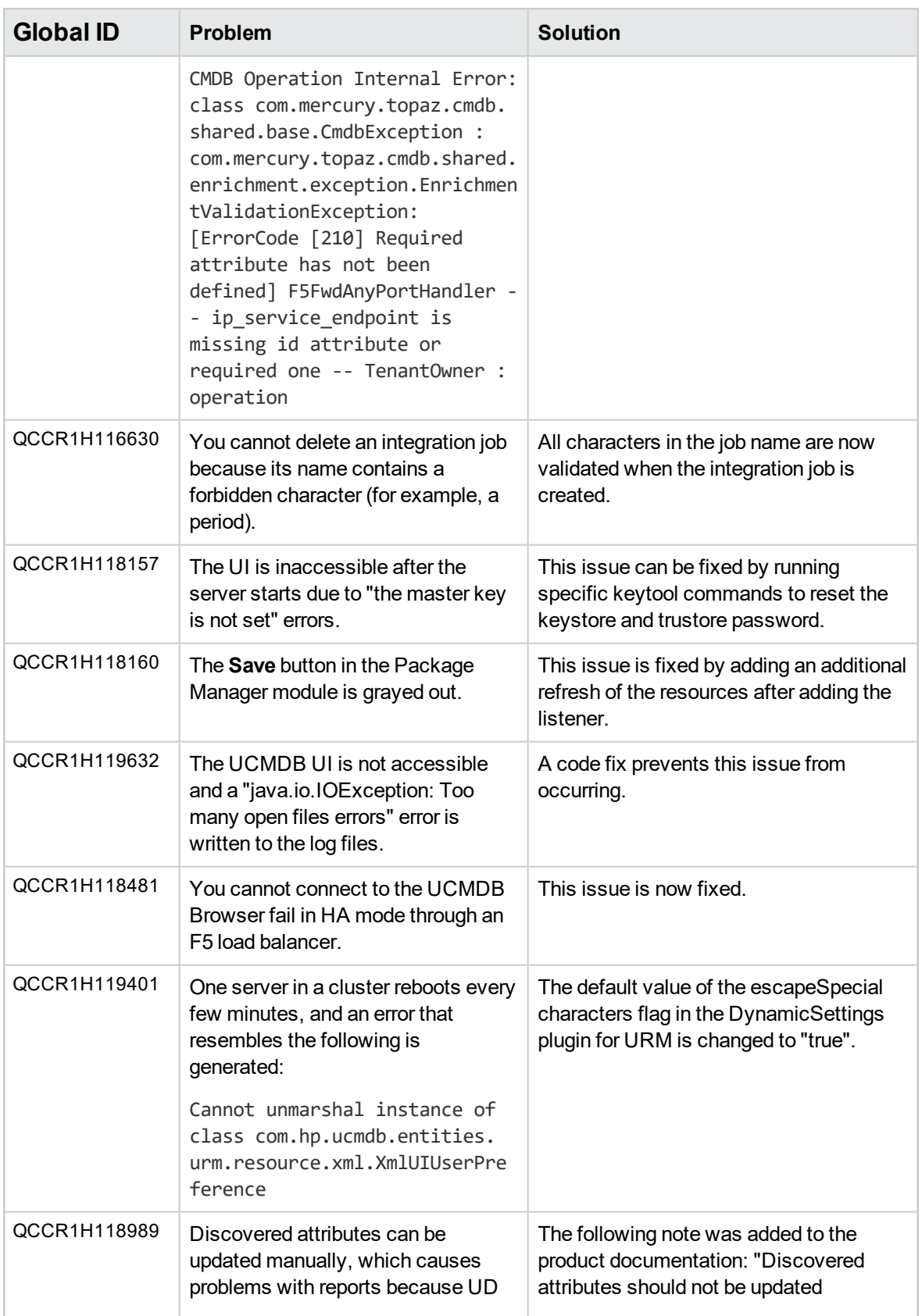

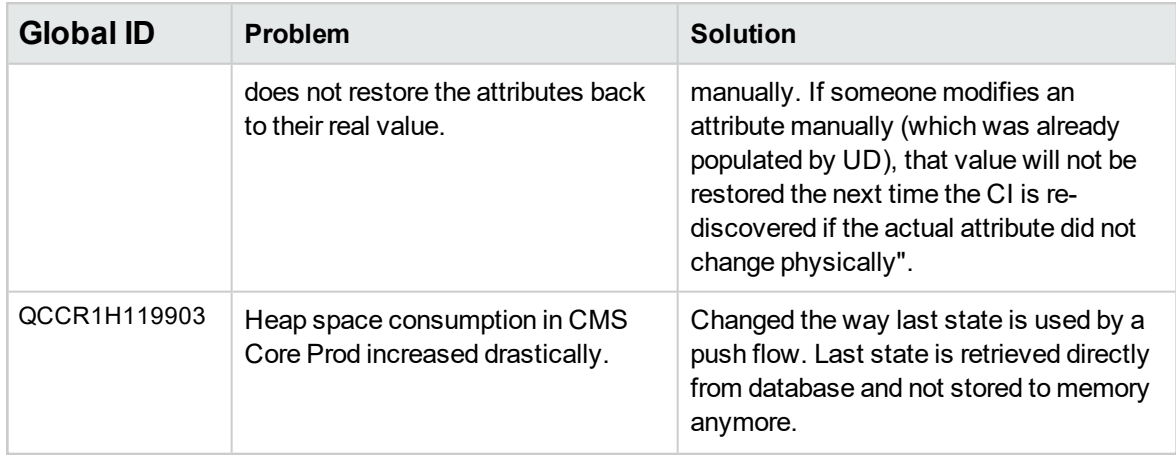

# <span id="page-41-0"></span>Appendices

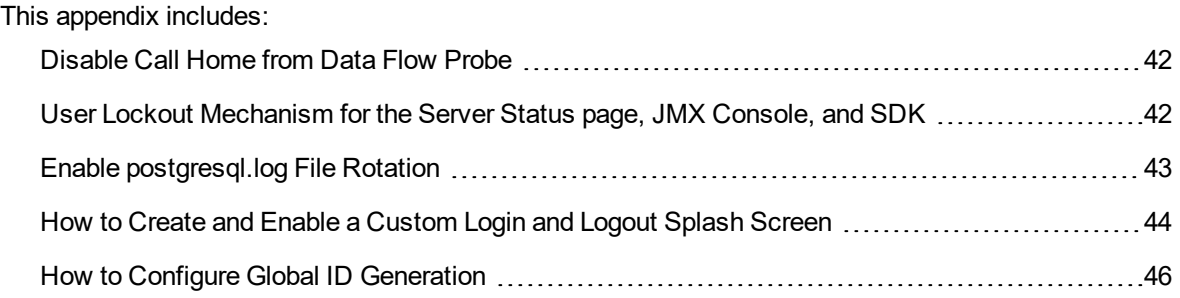

## <span id="page-41-1"></span>Disable Call Home from Data Flow Probe

This task describes how to disable the Call Home feature in Data Flow Probe, which also frees port 80. This makes port 80 available if you need to use it for other purposes.

To disable the call home function in Data Flow Probe, follow these steps:

- 1. On the Data Flow Probe, locate the **DataFlowProbe.properties** file in the **C:\hp\UCMDB\DataFlowProbe\conf** folder, and then open the file using a text editor.
- 2. Add the following line to the file:

**appilog.agent.callhome.enabled=true**

The default value for the setting is **true**, which means that the call home function is enabled and the call home port is open.

To disable the call home function, set the value to **false**.

<span id="page-41-2"></span>3. Save the file, and then restart Data Flow Probe.

# User Lockout Mechanism for the Server Status page, JMX Console, and SDK

When users access the Server Status page, JMX Console, or SDK, they could be locked out if they fail the login authentication a certain number of times. You can configure the maximum failed login

attempts allowed, and the maximum lockout time period for them by using the following infrastructure settings.

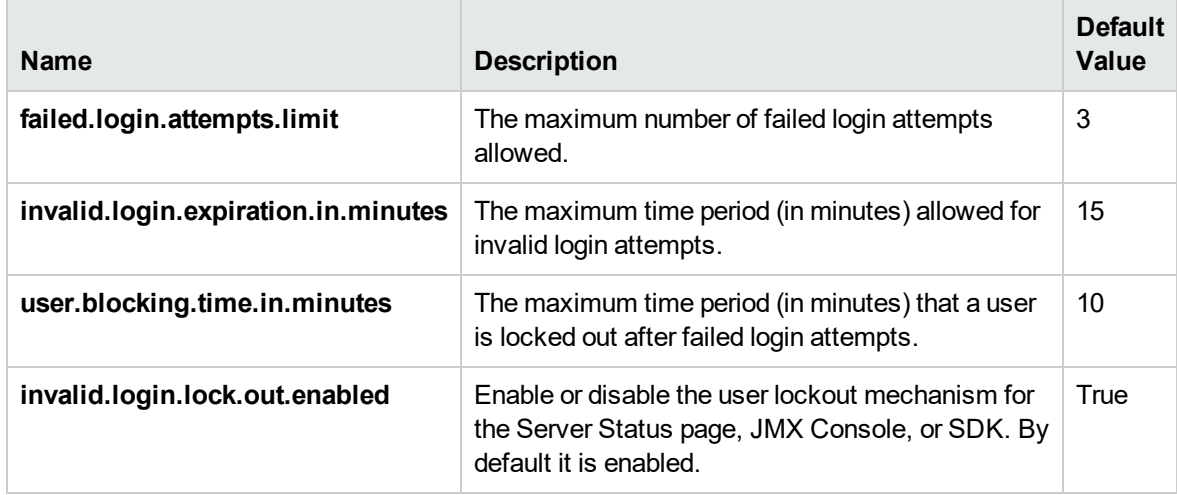

# <span id="page-42-0"></span>Enable postgresql.log File Rotation

To enable postgresql.log file rotation on Data Flow Probes, follow these steps:

1. Add the following code to **<***DataFlowProbe\_install\_dir***>\conf\log\probeGwLog4j.properties**:

```
###############################################################################
################ postgresql log ##################
###############################################################################
log4j.category.postgresql.loghelper=INFO, PGSQL_LOG_HELPER
log4j.appender.PGSQL_LOG_
HELPER=com.hp.ucmdb.discovery.library.dblayer.SizeBasedRollingFileAppender
log4j.appender.PGSQL_LOG_HELPER.File=${logs.dir}/postgresql.log
log4j.appender.PGSQL_LOG_HELPER.Append=true
log4j.appender.PGSQL_LOG_HELPER.MaxFileSize=20MB
log4j.appender.PGSQL_LOG_HELPER.Threshold=INFO
log4j.appender.PGSQL_LOG_HELPER.MaxBackupIndex=10
log4j.appender.PGSQL_LOG_HELPER.layout=org.apache.log4j.PatternLayout
log4j.appender.PGSOL_LOG_HELPER.layout.ConversionPattern=<%d&gt; [%-5p] [%t]
(%F:%L) - %m%n
log4j.appender.PGSQL_LOG_HELPER.encoding=UTF-8
```
- 2. Configure the value of the *MaxFileSize* variable to set the maximum size for each log file. In the code above, the variable is set to 20MB.
- 3. Configure the value of the *MaxBackupIndex* variable to set the maximum number of log files

permitted before log rotation begins. In the code above, the variable is set to 10 files.

<span id="page-43-0"></span>4. Restart the UCMDB\_Probe and UCMDB\_Probe\_DB services.

# How to Create and Enable a Custom Login and Logout Splash Screen

In some cases, you may require users to acknowledge something (for example, legal or security restrictions) before they can log in to UCMDB. To do this, you can display a splash screen that requires user confirmation before the login screen is displayed. When enabled, the splash screen is displayed before users log in to the following UCMDB components:

- $\cdot$  CMS UI
- Admin UI
- JMX Console

<span id="page-43-1"></span>The splash screen is disabled by default.

### Create a Custom Splash Screen

The splash screen is composed of an image of your choice, together with an **OK** button for the user to acknowledge the content of the splash screen. Note that the text on the button is not customizable; therefore, you should ensure that any text incorporated into the image is appropriately answered by "OK".

To create the image displayed on the splash screen, use a file that meets the following requirements:

- Format is .svg
- Size is under 2 MB
- Does not include any scripts
- File is stored on the UCMDB server (in a suite environment, the .svg file must be stored in the following suite mounted folder: /var/vols/itom/itsma/itsma-itsma-global/custom-splash/ucmdb/)

### <span id="page-44-0"></span>Enable a Custom Splash Screen

To enable a custom splash screen, follow these steps:

- 1. Go to **JMX Console > UCMDB-UI:name=Custom Splash Screen > uploadSplashScreenFromFile**.
- 2. In the **Value** field enter the path to the .svg file that you want to use as the splash screen image. For example, enter "/ucmdb/custom-splash/test.svg".
- 3. Click **Invoke**.
- 4. Go to **JMX Console > UCMDB-UI:name=Custom Splash Screen > enableCustomSplashScreen**.
- 5. In the **Value** field, select the **true** option.
- 6. Click **Invoke**. The splash screen is enabled immediately; you do not need to restart the UCMDB server.

To confirm whether a custom splash screen is enabled or disabled, invoke the **isCustomSplashScreenEnabled** JMX method.

**Note:** You can also enable a custom splash screen by using the **cmdb.custom\_splash\_ screen.enabled** infrastructure setting. To do this, click **Administration** > **Infrastructure Settings Manager** > **Enable Custom Splash Screen**, and then set the value of the **Current Value** field to "True".

### <span id="page-44-1"></span>Splash Screen Behavior

- **When the splash screen is displayed, users must click OK** in order to log in. There is no other method to clear the splash screen.
- **.** Once a user has clicked OK in the splash screen, the splash screen is not displayed again in the Admin UI or JMX Console until the browser is restarted. However, the splash screen is displayed again in CMS UI after the user logs out, the browser is closed, or the session expires.
- Multi-customer environments do not support custom splash screens, as the (customer-specific) splash screen is displayed before the user is able to select a customer.

## <span id="page-45-0"></span>How to Configure Global ID Generation

- 1. Launch the Web browser and enter the following address: **https://<CMS server>:8443/jmx-console**.
- 2. Click **UCMDB:service=Multiple CMDB Instances Services** to open the JMX MBEAN View page.
- 3. Click one of the following methods and enter values as required:

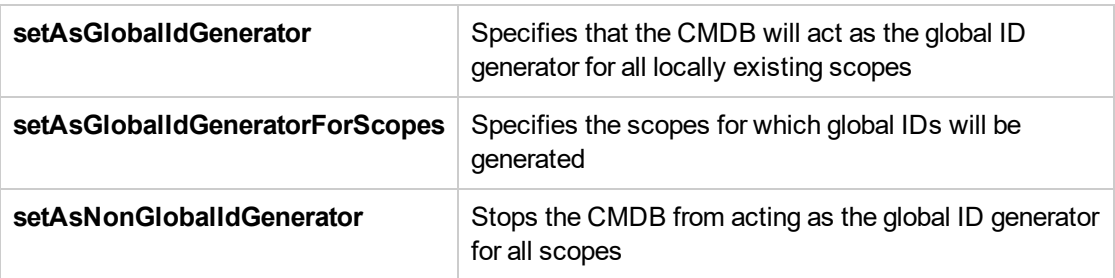

4. Click **Invoke**.

**Note:** If you want to check which scopes are currently set, use the **getGlobalIdGeneratorScopes** method.

# <span id="page-45-1"></span>How to Configure Global ID Attribute Update on Non-Global ID Generator UCMDBs

There are scenarios where a CI pushed from a global ID generator (source) to a global ID non-generator (target) UCMDB is deleted from the source. On the target UCMDB the CI still exists with the global ID that was pushed from the source UCMDB. In case the same CI is recreated on the source UCMDB, it will be assigned a new global ID.

On a new push job the re-created CI will be sent to the target UCMDB. However, the global ID will not be updated on the target UCMDB. There are two approaches to achieve this:

• If a differential push runs after the CI was deleted from the source UCMDB, then the CI will be deleted on the target as well. (If the integration is configured to allow deletes on target.)

When the CI is re-created on the source UCMDB, it will be pushed and re-created on target UCMDB with a new global ID.

- In case the push is not configured to allow delete, then the other approach is to enable the **reconciliation.allow.update.global.id** setting from JMX console and invoke the **setSettingValue** JMX method with values. To do so, do the following:
	- a. Go to UCMDB server **JMX Console > UCMDB:service=Settings Services > setSettingValue**.
	- b. Invoke the **setSettingValue** JMX method with the following parameters:

**customerID:** 1

**name:** reconciliation.allow.update.global.id

**value:** true

This setting only allows global ID attribute update on the UCMDB server configured as nonglobal ID generator.

# <span id="page-47-0"></span>Send documentation feedback

If you have comments about this document, you can contact the [documentation](mailto:cms-doc@microfocus.com?subject=Feedback on Release Notes (Configuration Management System (CMS) 10.33 Cumulative Update Package 5 (CUP5))) team by email. If an email client is configured on this system, click the link above and an email window opens with the following information in the subject line:

#### **Feedback on Release Notes (Configuration Management System (CMS) 10.33 Cumulative Update Package 5 (CUP5))**

Just add your feedback to the email and click send.

If no email client is available, copy the information above to a new message in a web mail client, and send your feedback to cms-doc@microfocus.com.

We appreciate your feedback!